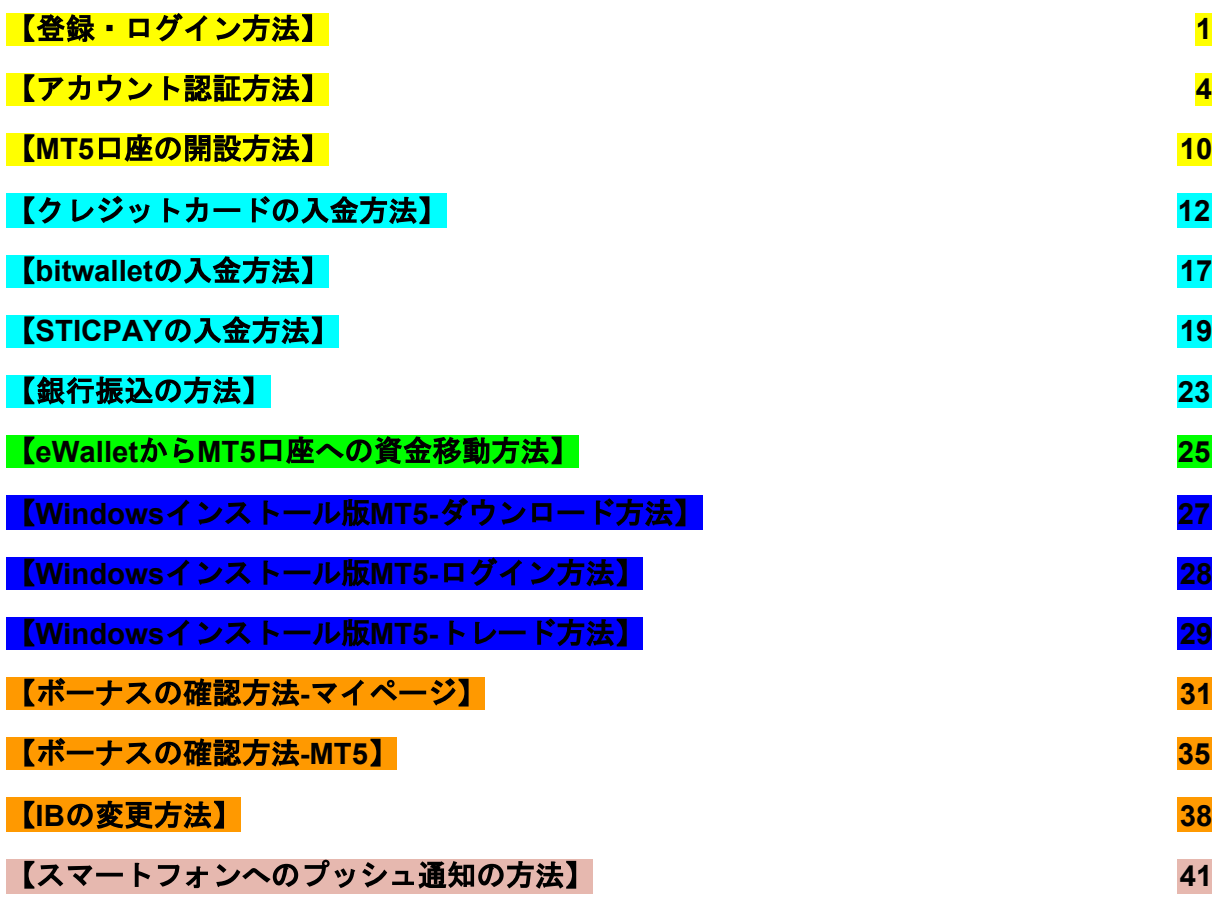

<span id="page-0-0"></span>【登録・ログイン方法】

新規登録ページにて、アカウント情報を入力します。

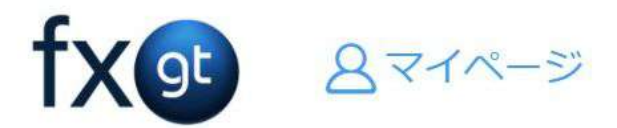

#### 登録

氏名(半角ローマ字でご入力ください)

8 taro yamada

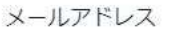

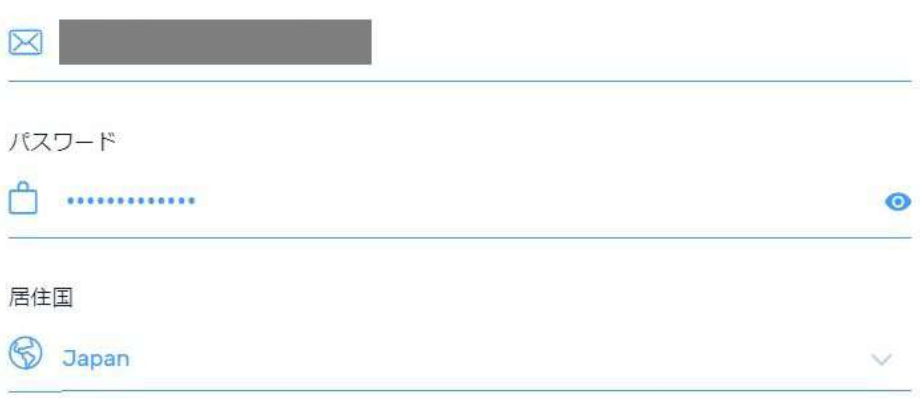

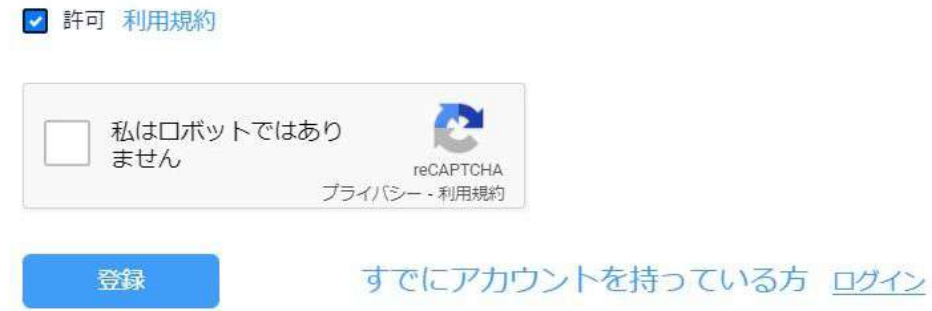

- 1. 氏名:アルファベットのみご入力いただけます
- 2.メールアドレス:FXGTで使用するメールアドレス
- 3.パスワード:マイページにログインする際のパスワード
- 4. 居住国:日本に居住している場合は「Japan」を選択
- 5.「利用規約」のリンクで利用規約を確認し、チェックを入れる
- 6.「reCAPTCHA」にチェックを入れ、セキュリティシステムの確認を行う

最後に「登録」をクリックすると、ご登録のメールアドレスに確認メールが送信されます。

登録

### アカウント開設まであと一歩です。

に送られた確認用リンクをクリックしてください

noreply@fxgt.com からのメールを受け取ってください

ご登録メールアドレスで受信した確認メールの中にある「メール認証を行う」をクリックしますと、自動で画面 が移動します。

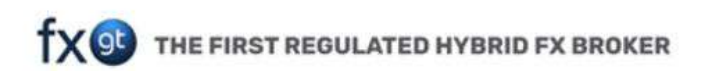

#### taro yamada様

ご登録いただきありがとうございます。このアカウントは、#FXGTに登録されています。

#### メール認証

下記ボタンをクリックして、メール認証を完了してください。

# メール認証を行う

Information you supply regarding your application is not shared or passed on to any third parties for marketing or any other purposes. ご入力いただきました個人情報につきまして はいかなる理由があっても第三者への提供は行いません。個人情報につきましては FXGT のアカウントのためのみに利用されます。

アカウント有効化のページが表示されましたら、「ログインページに移動」のボタンをクリックします。

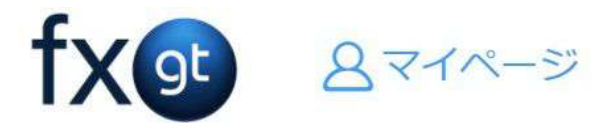

### おめでとうございます。

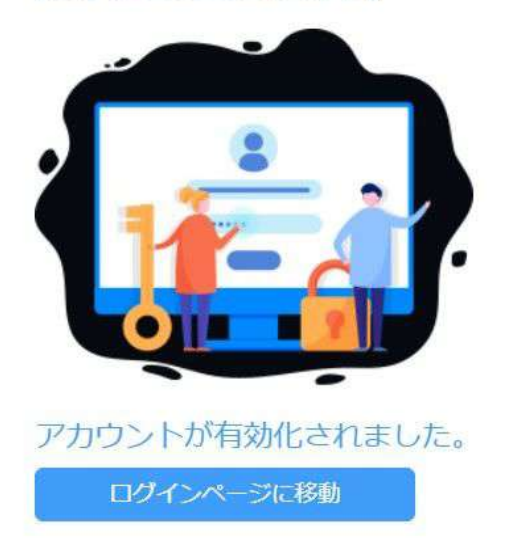

#### 先程の登録情報を入力し、ログインしてください。

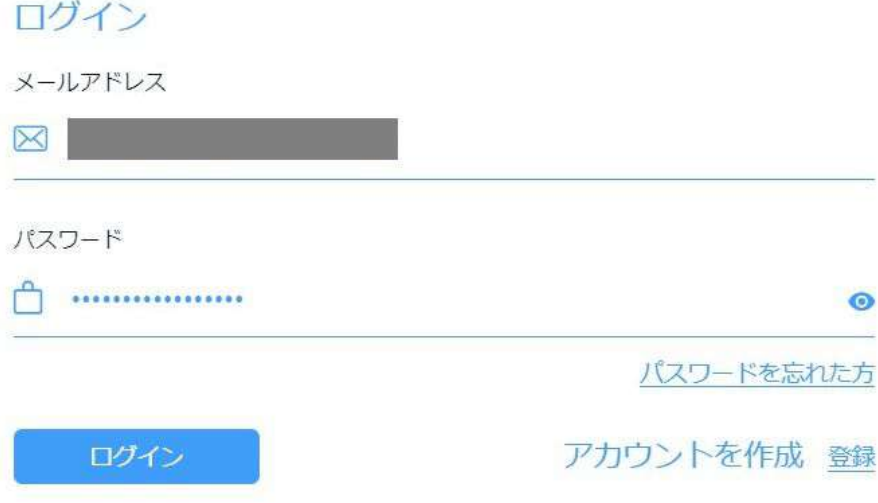

### <span id="page-3-0"></span>【アカウント認証方法】

マイページへログインした後、「アカウントステータス:」から「アカウント認証ページへ」ボタンをクリック してください。

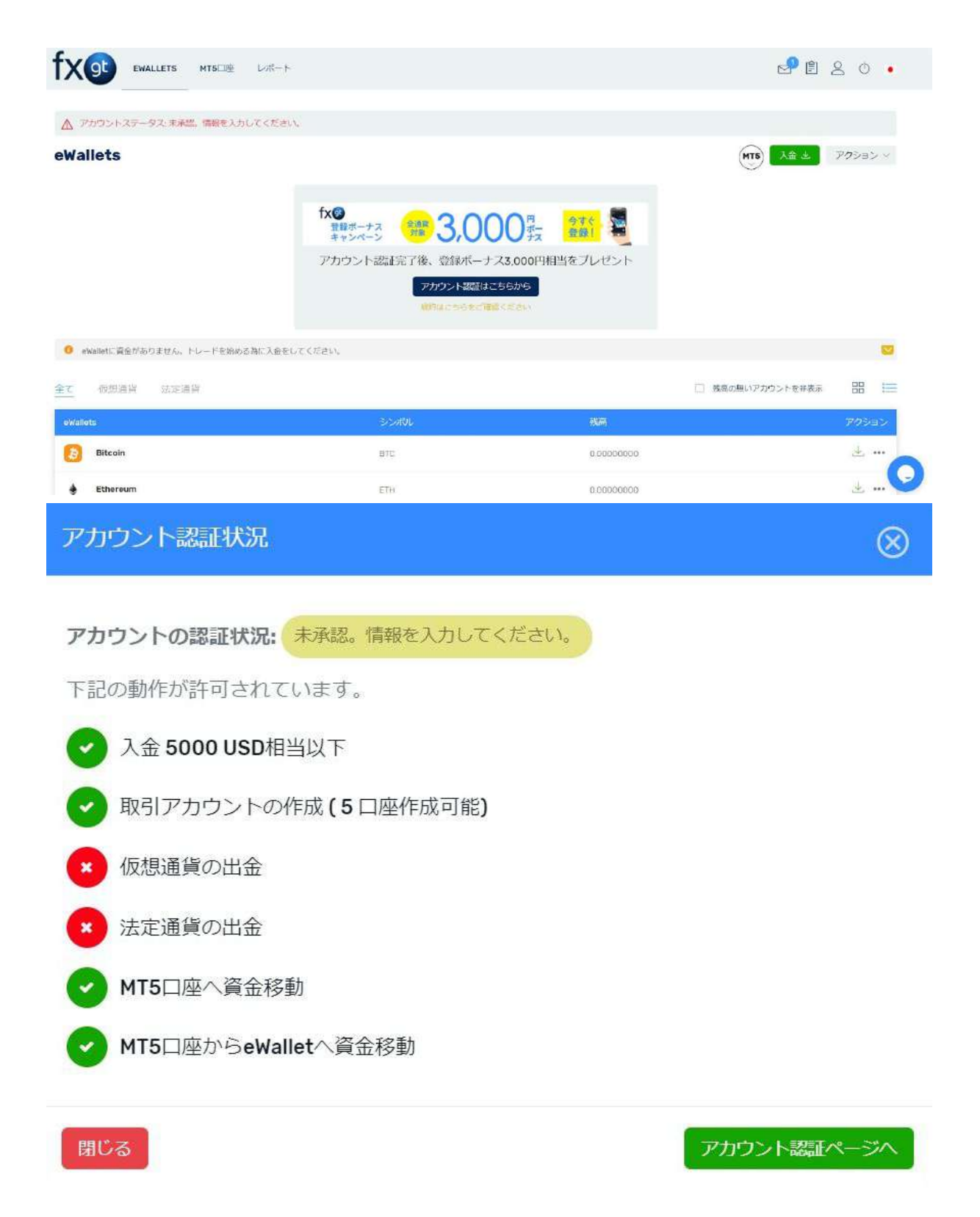

個人情報のタブには、お客様の氏名や住所の情報などを入力してください。 ※「パスポートかIDの番号 \*」の欄には下記の情報を入力してください。 パスポート:パスポート番号 運転免許証:免許証番号 マイナンバーカード:マイナンバー

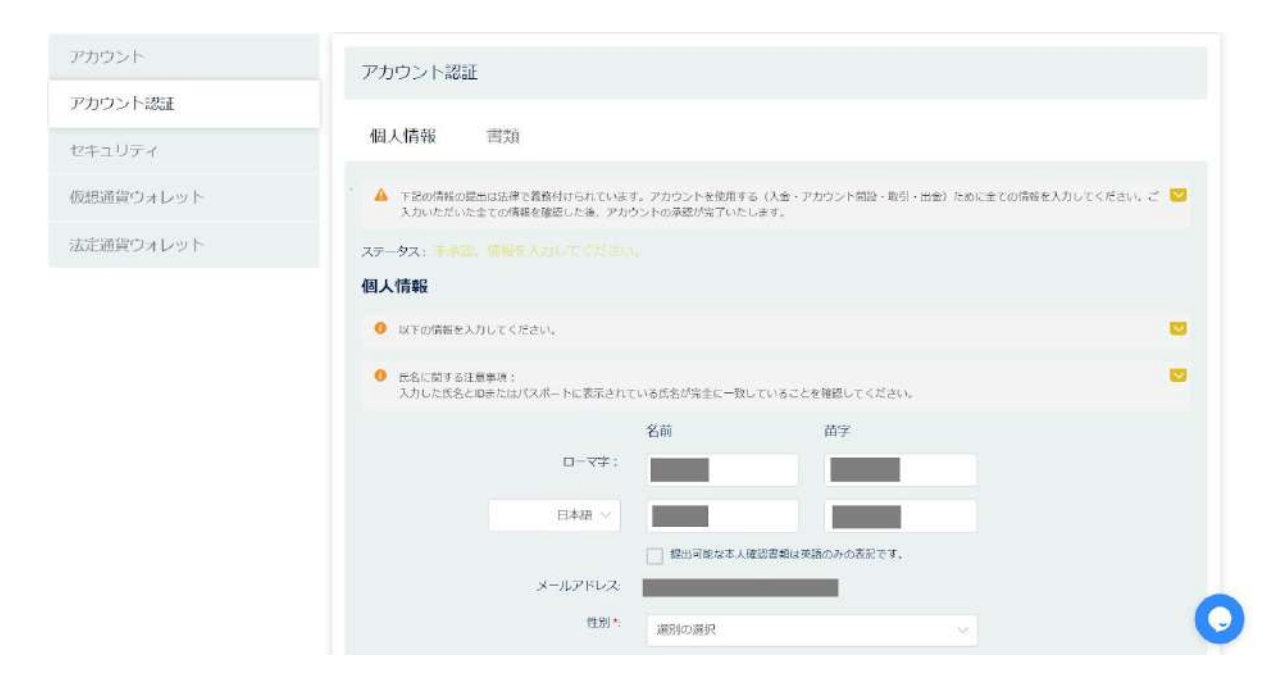

書類のタブには、ご本人様確認書類と現住所確認書類を、下記の注意事項をよく確認いただき、規定に添って アップロードしてください。

■本人確認書類 (写真付きカラー) 本人確認書類は、公的な機関により認められた書類を意味しています。有効期限が切れている書類は受理できま せんのでご留意ください。 1.パスポート 2.自動車運転免許証 3.マイナンバーカード 4.写真付き住民基本台帳カード ■現住所確認書類(カラー) 現住所確認書類は、お客様のお名前、現住所が記載された、3ヶ月以内に発行された、以下の書類が該当いたし ます。 1.公共料金の請求書 2.電話料金の請求書

3.クレジットカードの請求書又は利用明細書

4.住民票

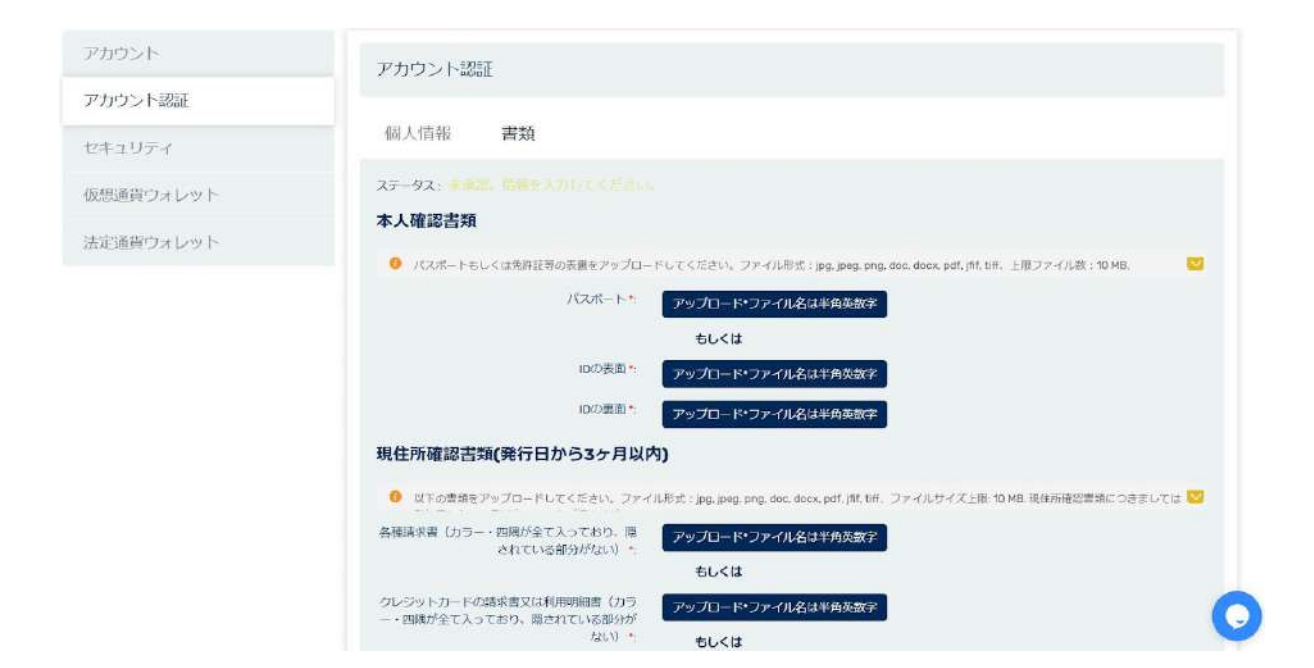

各書類の提出例:

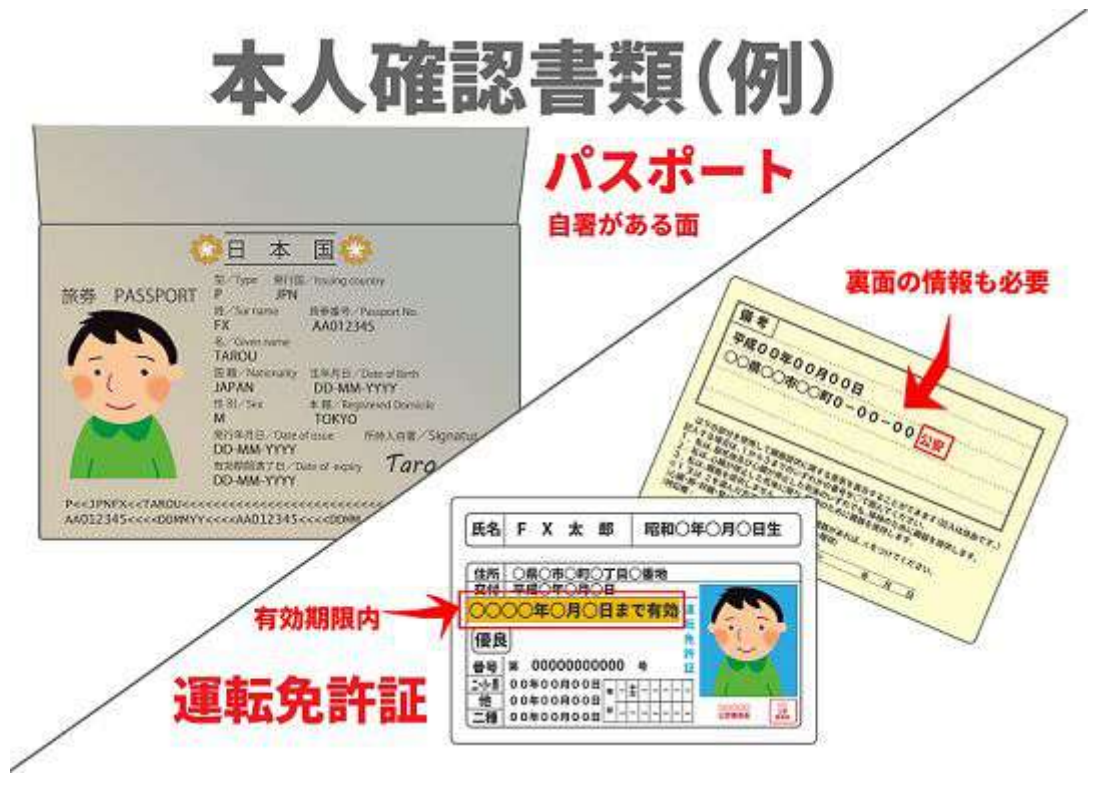

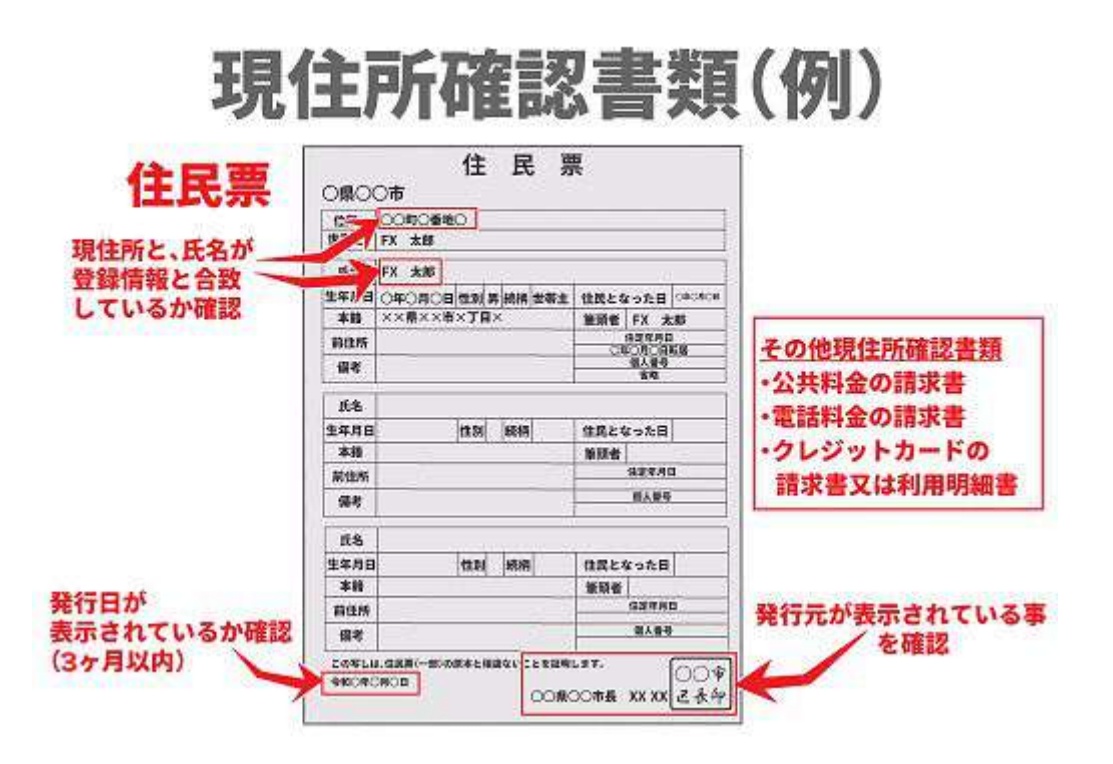

全ての入力とアップロードが完了したら、「認証を送信する」という青いボタンをクリックしてください。

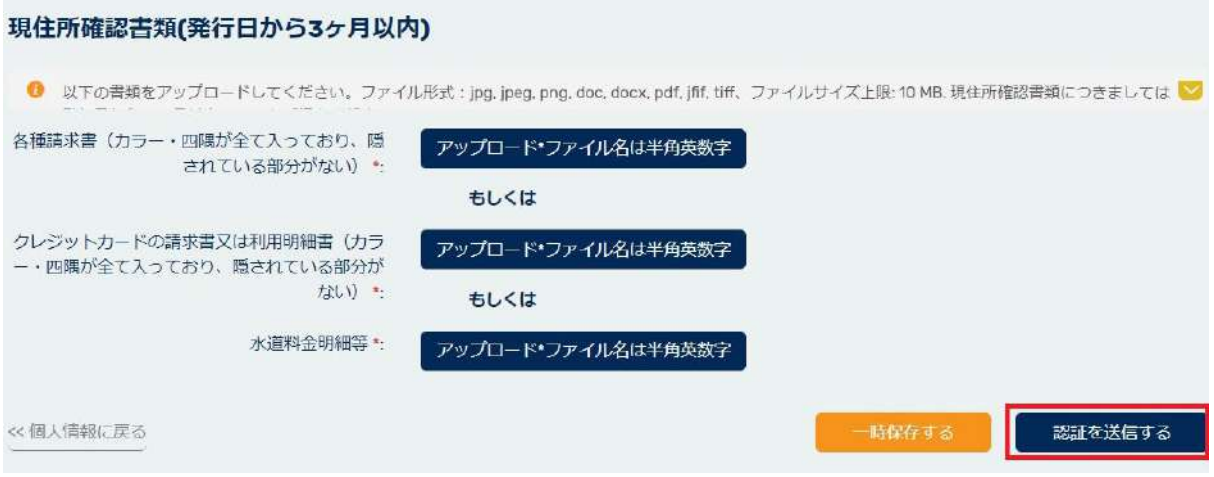

認証を送信してから、アカウント認証の確認が完了するまで、最大で1週間ほどお時間を頂戴しております。

#### 成功

アカウント認証情報が送信されました。認証完了には最大で1週間お時間をいただいており ます

これまでに追加した情報ごとに、次のことが許可されています:

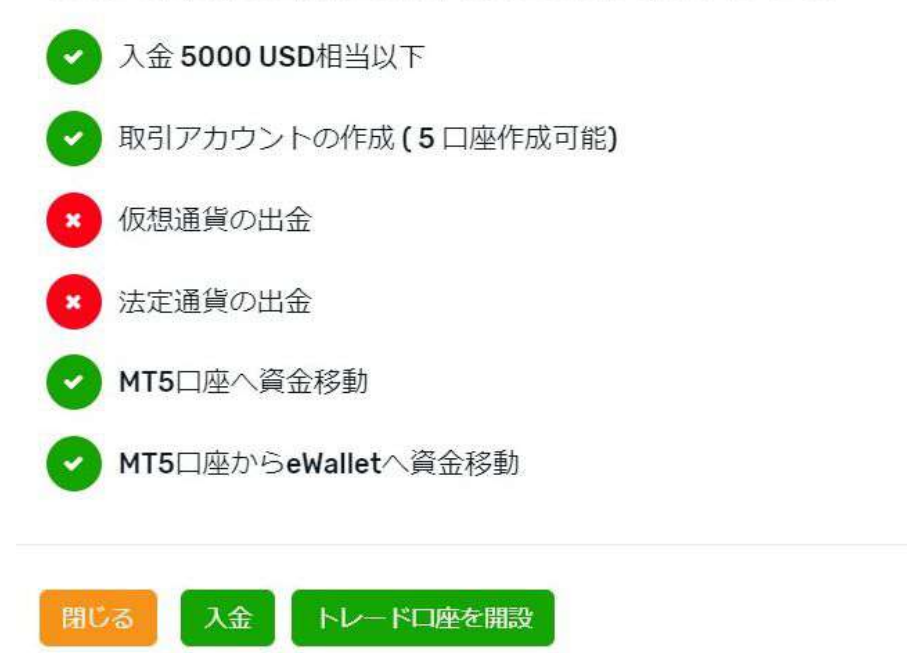

認証が完了しましたら、自動送信メールが届くと共に、ステータスが「アカウント認証済み」となります。

【FXGT】アカウント認証が完了しました ※ Ehレイ×

FXGT No Reply Email <noreply@fxgt.com> To 自分 -

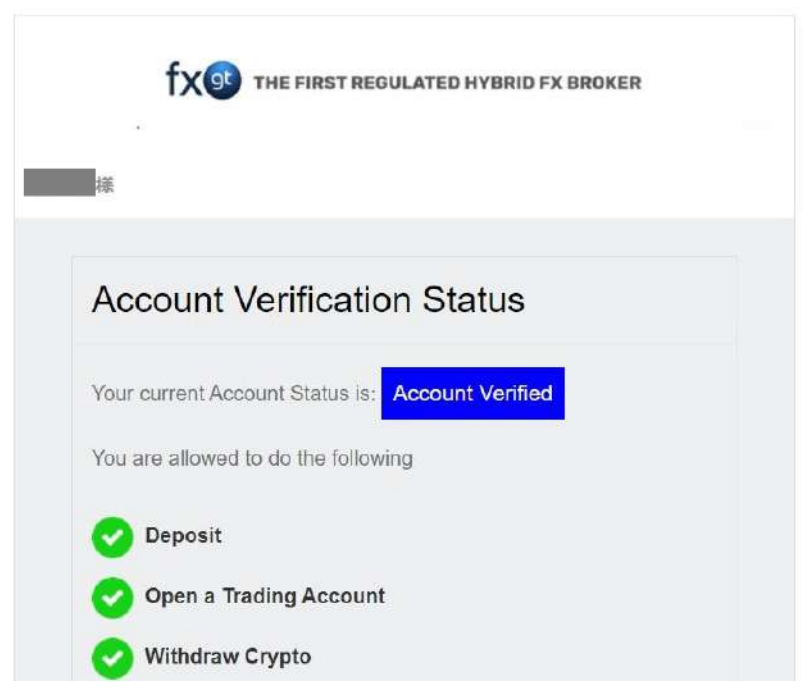

アカウントが認証済みになると、右上に「チェックマーク」が付き、出金も可能となります。

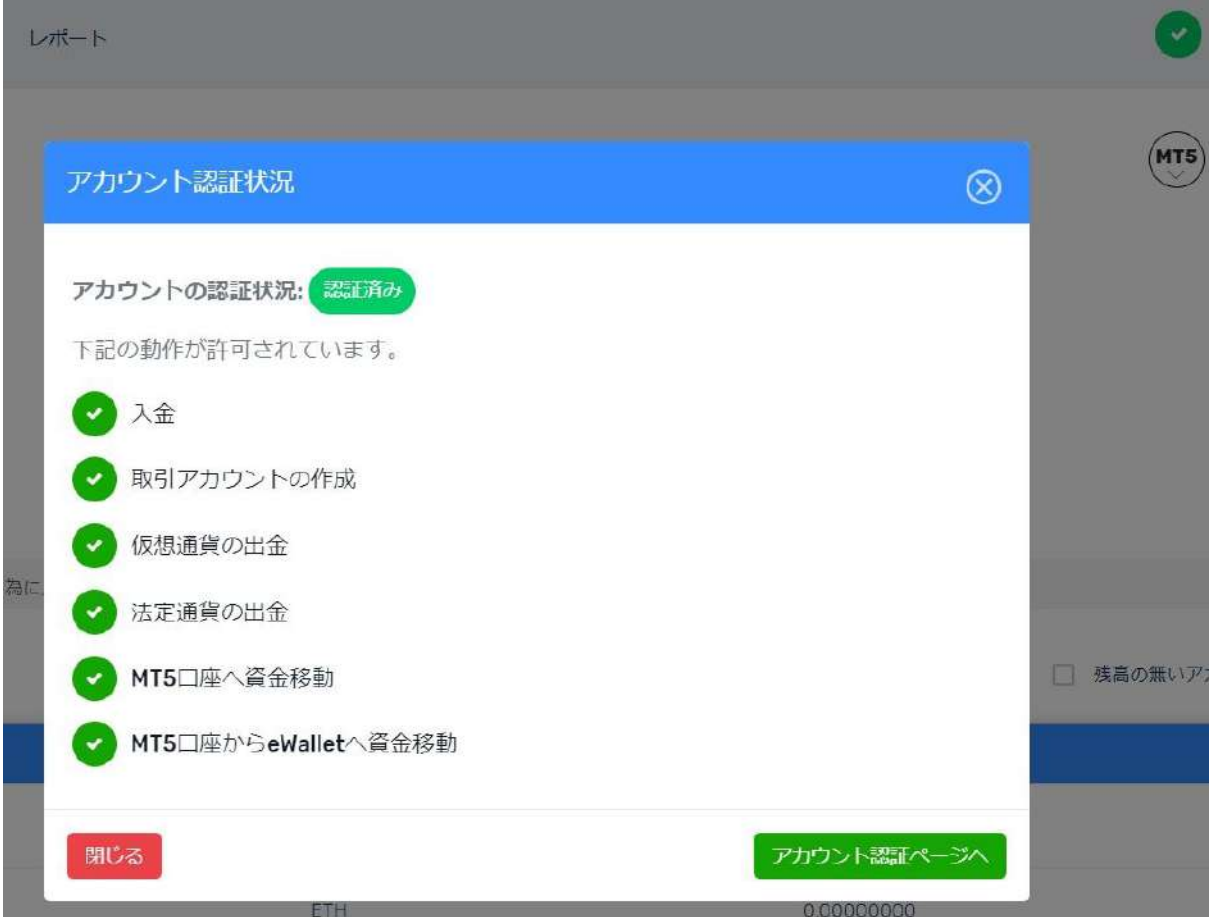

※認証手続きが手続き中、もしくは認証が完了した後は、「アカウント認証」で変更することは出来なくなりま す。 変更を希望される場合には、カスタマーサポートまでお問い合わせください。

<span id="page-9-0"></span>【MT5口座の開設方法】

マイページにログインしていただき、「MT5」マークへマウスカーソルを移動していただいた後、「口座開設」 をクリックします。

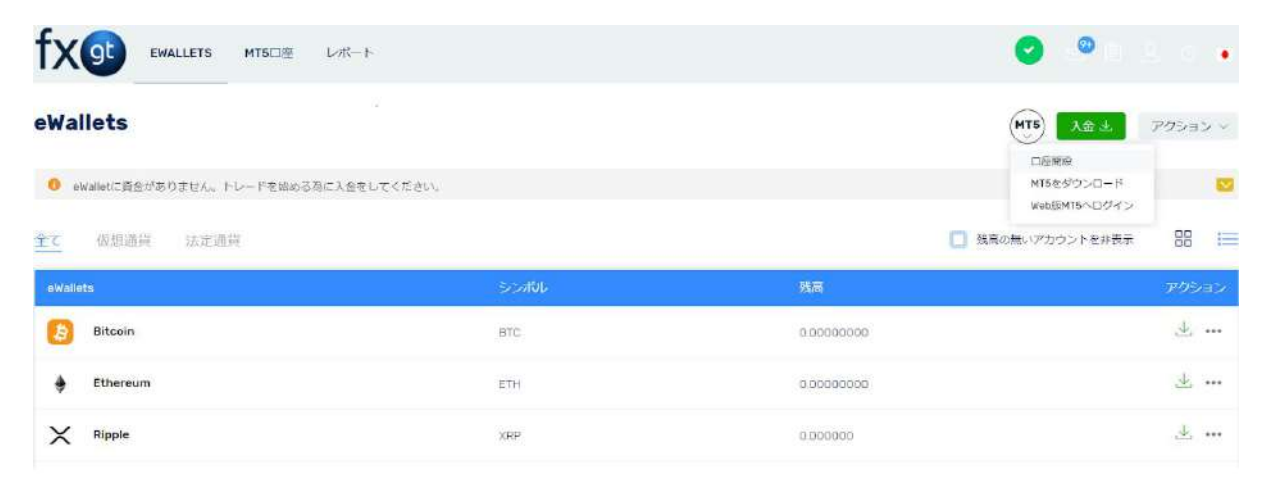

#### ライブ口座、もしくはデモ口座を選択してください。

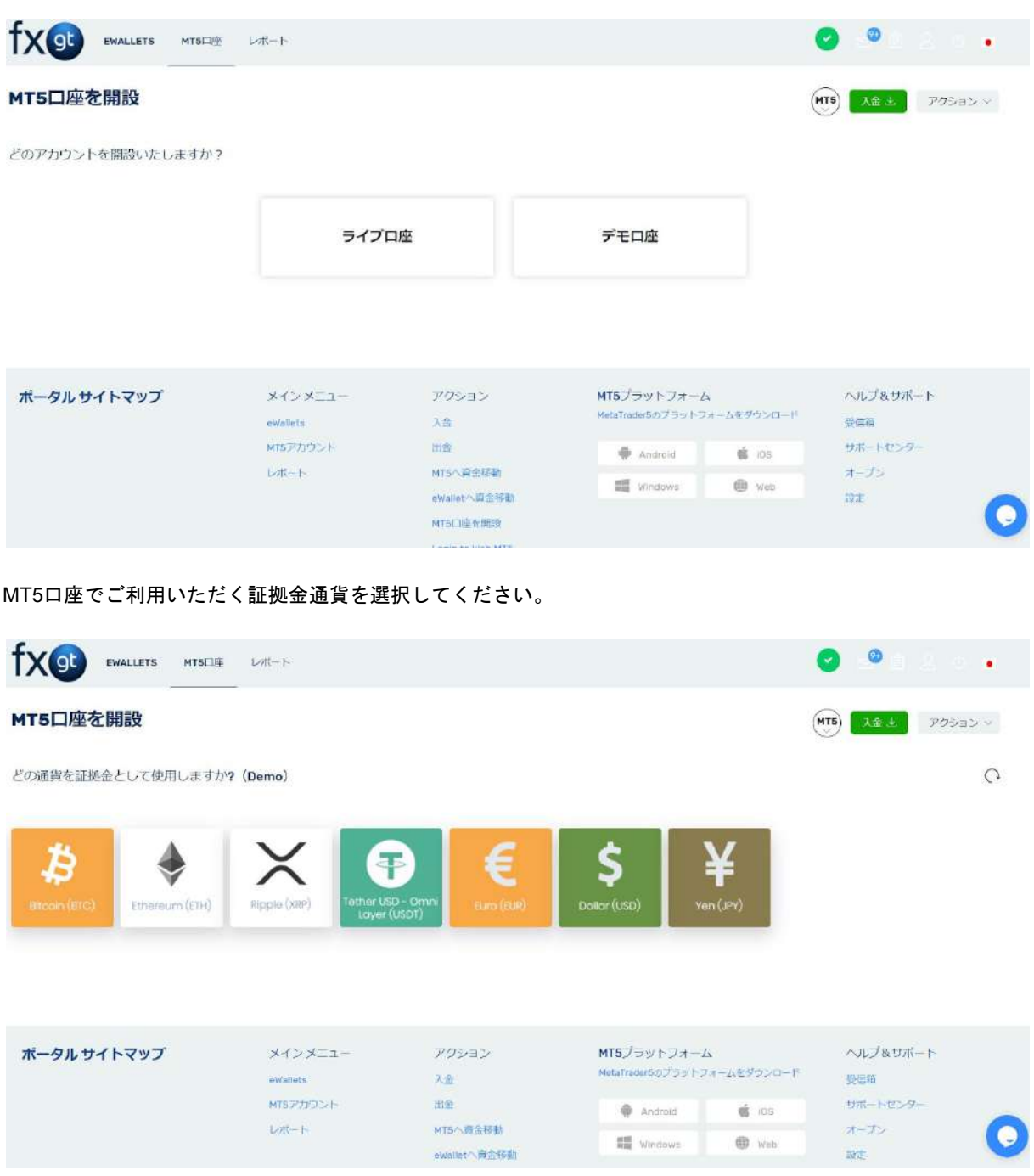

MT5口座に設定するレバレッジを選択していただき、「進める」ボタンをクリックしてください。

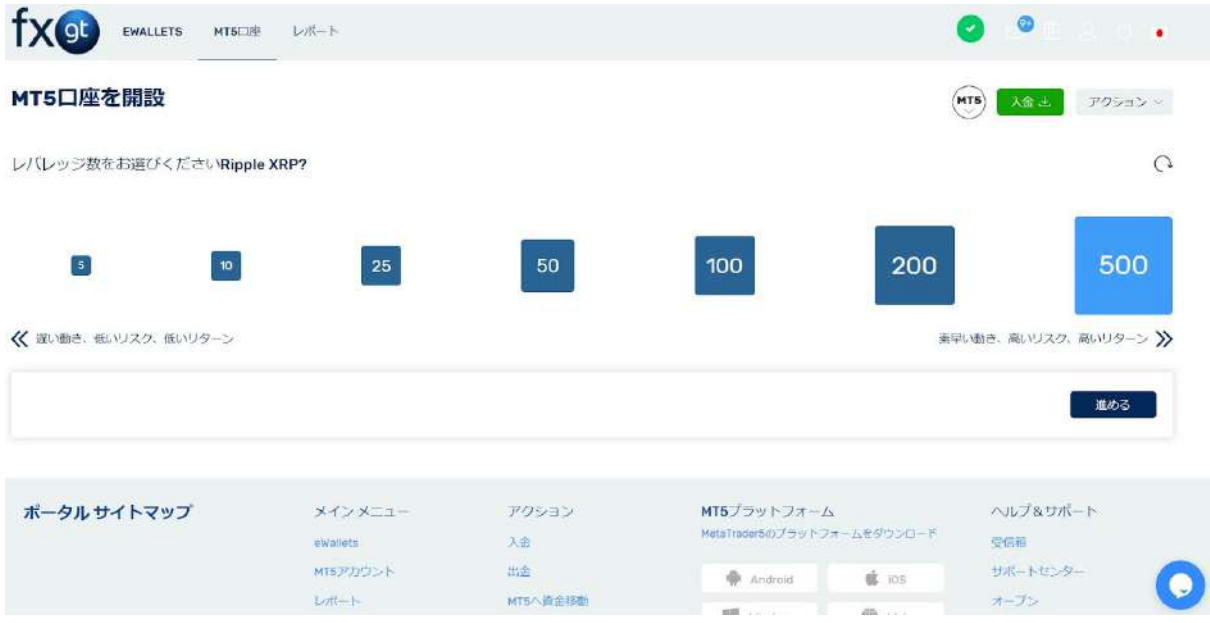

これでMT5口座の開設が完了しました。

この画面に表示されているログインIDとパスワードは、マイページのMT5口座メニュー、もしくは口座開設時に 送信されるメールにてご確認いただけます。

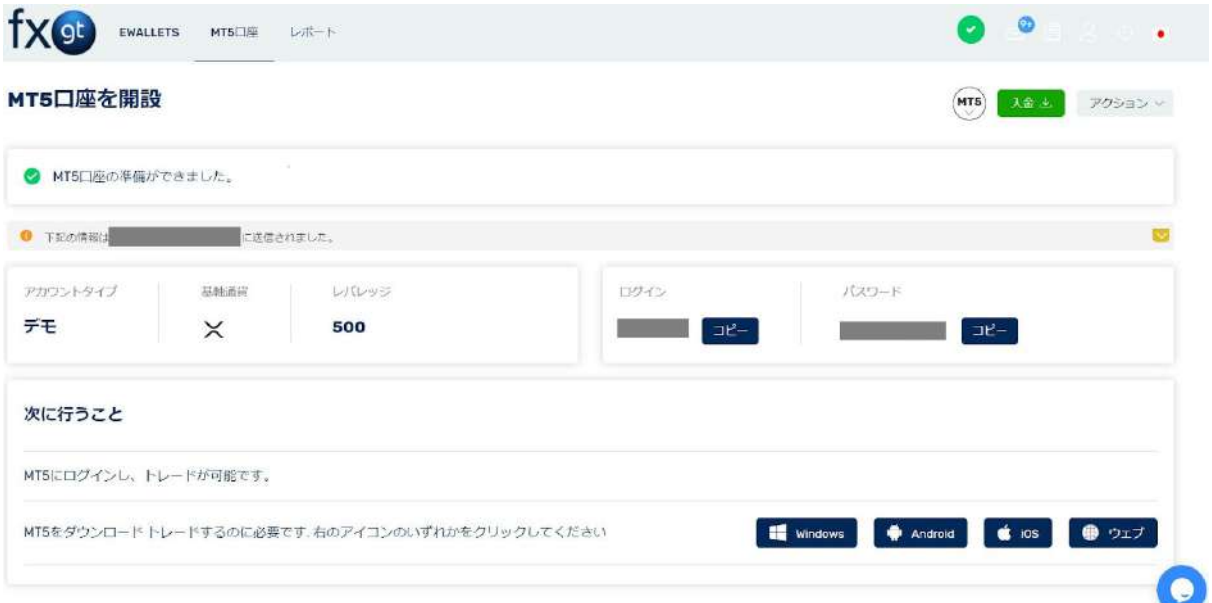

## <span id="page-11-0"></span>【クレジットカードの入金方法】

マイページへログインした後、緑色の「入金」ボタンをクリックしてください。

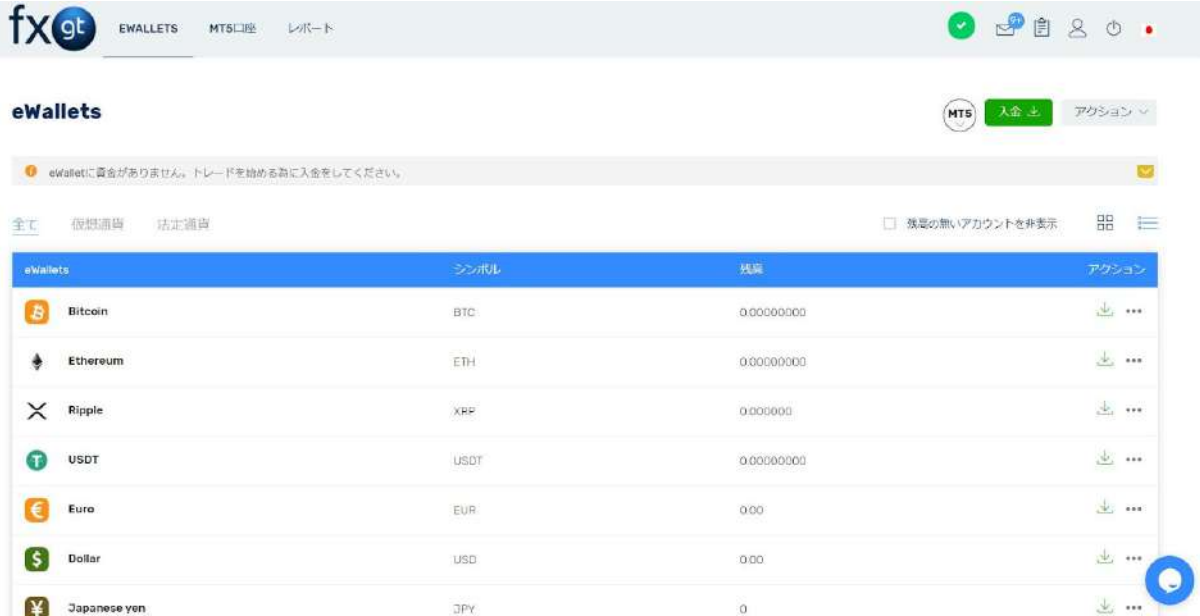

そうすると、入金方法の一覧が表示されるので、MasterCard/JCBから入金方法を選択してください。

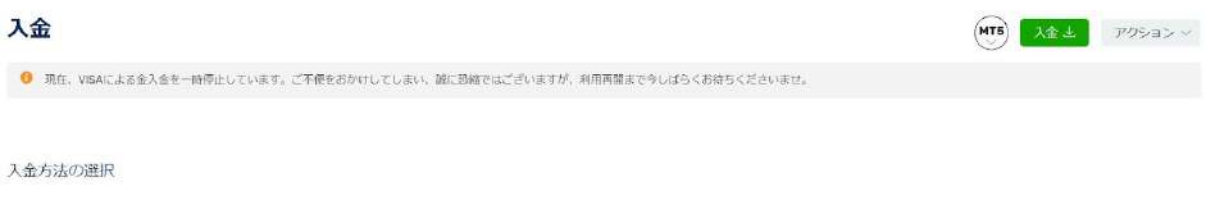

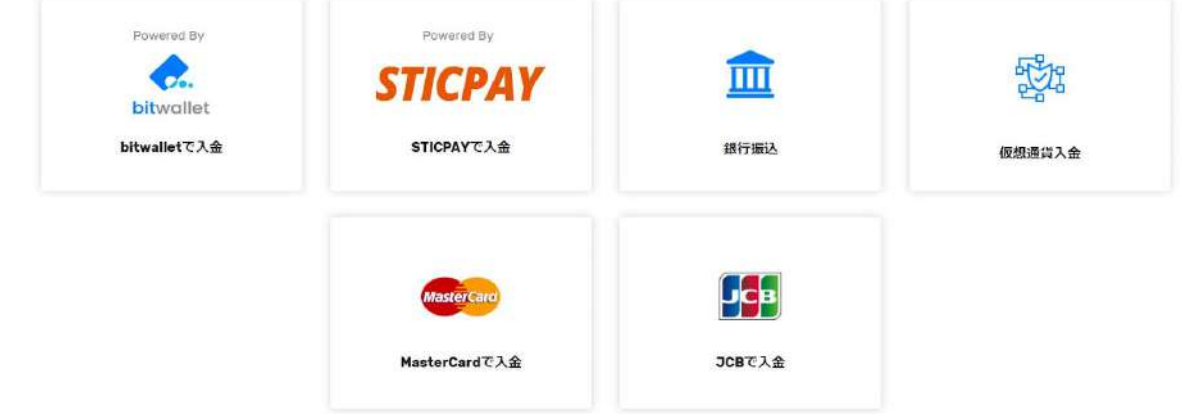

次に入金する通貨を選択してください。

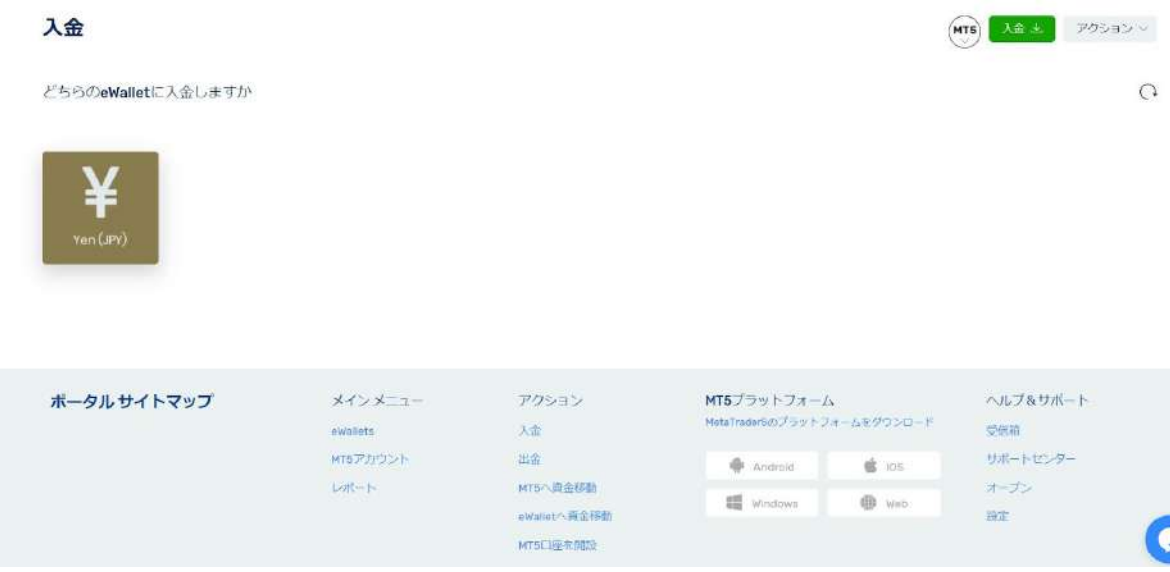

入金通貨を選択していただくと、クレジットカード入金の際の重要なお知らせが表示されます。 ご入金の際に利用されたクレジットカードの画像をお問い合わせチケットにてご送信ください。ご送信の際には 「1.カード番号は後半下4桁のみを残し、その他の番号は塗り潰し」「2.セキュリティコード(CVC2/CVV2)の塗 り潰し」「3.カード裏面からカード番号の凹凸がある場合には裏面番号も塗り潰し」の対応を行っていただいた 上でご提出くださいませ。

こちらは、ご利用いただきましたクレジットカードがご本人様のものであることの証明として必要となりますた め、ご協力のほど何卒よろしくお願い申し上げます。

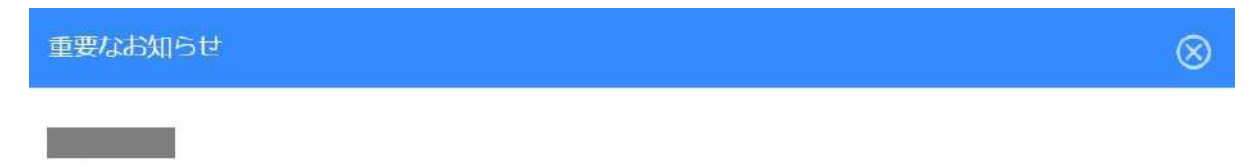

クレジットカード入金につきまして

ご入金の際に利用されたクレジットカードの画像をお問い合わせチケットにてご送信ください。ご送信の際には「1カード番号は後半 下4桁のみを残し、その他の番号は塗り潰し」「2.セキュリティコード(CVC2/CVV2)の塗り潰し」「3.カード裏面からカード番号の凹 凸がある場合には裏面番号も塗り潰し」の対応を行っていただいた上でご提出くださいませ。

すでにご提出いただいている場合には、同じクレジットカードのご提出の必要はございませんものの新たに別のクレジットカードでご 入金いただいております場合にはご協力のほど何卒よろしくお願い申し上げます。

進める

入金額をご入力いただき、「進める」ボタンをクリックしてください。

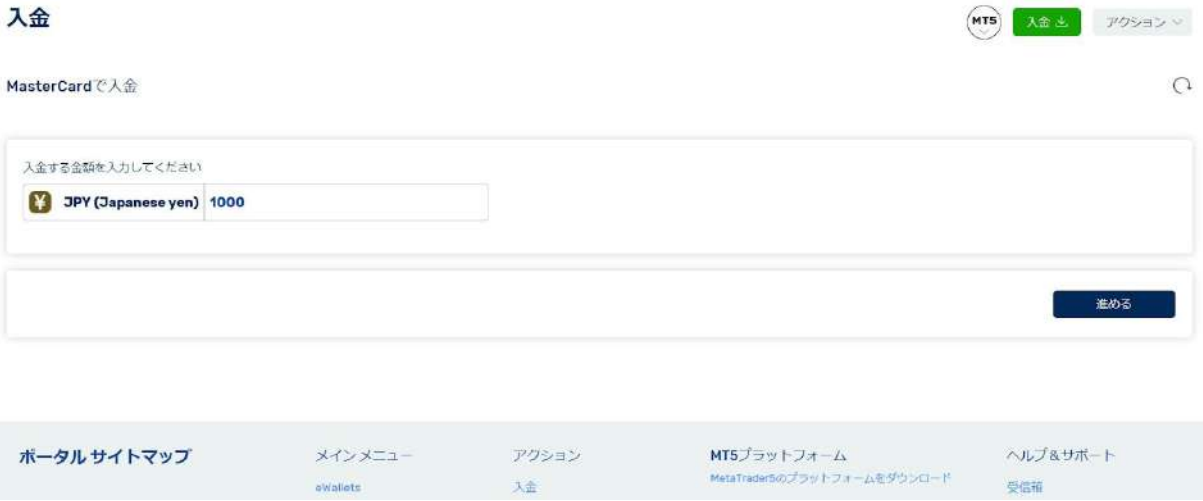

認証画面へ遷移するため、必要情報を入力していただき、入金処理が完了いたしましたら、eWalletへ資金が反 映されます。

## <span id="page-14-0"></span>【bitwalletの入金方法】

マイページへログインした後、緑色の「入金」ボタンをクリックしてください。

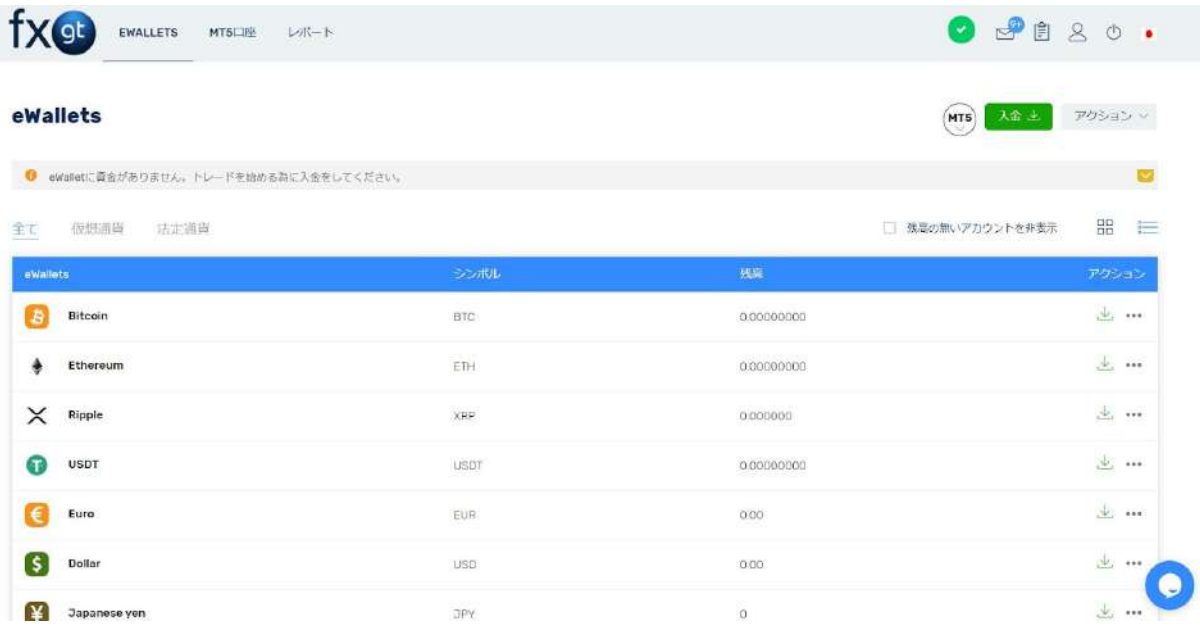

そうすると、入金方法の一覧が表示されるので、「bitwalletで入金」を選択してください。

入金 (MT5) 入金土 アクション v 1 現在、VISAによる金入金を一時停止しています。ご不便をおかけしてしまい、説に恐絡ではございますが、利用再開まで今しばらくお待ちくださいませ。

入金方法の選択

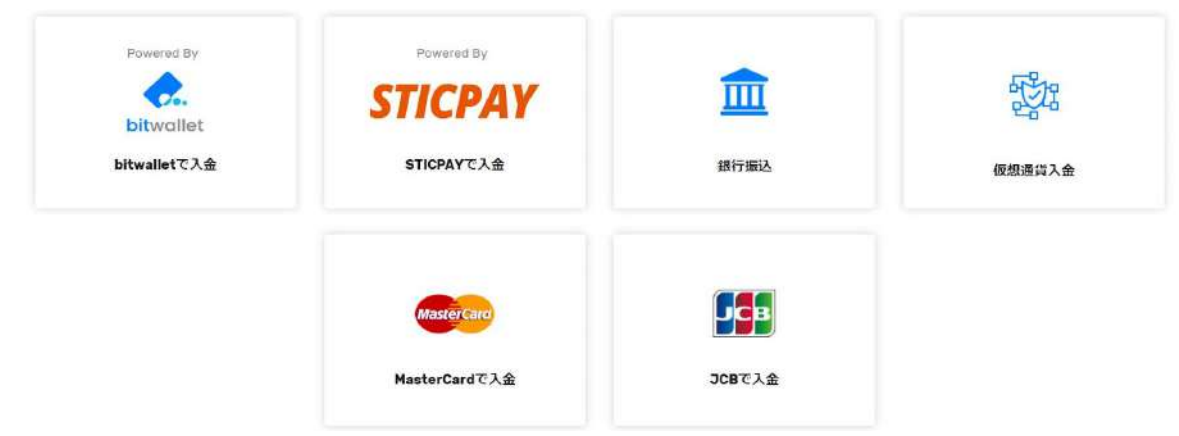

bitwalletを選択していただくと、bitwallet入金の際の重要なお知らせが表示されます。

ご入金の際に利用されたbitwalletアカウントがFXGTにご登録されているメールアドレスと異なっている場合の み、bitwalletアカウントのメールアドレスを設定画面より追加メールアドレスの認証が必要となります。 FXGTアカウントとbitwalletアカウントのメールアドレスが同じであったり、すでに認証が完了している場合に は不要です。追加メールアドレスの認証につきましては、重要なお知らせのポップアップ内の「設定画面」より 行っていただけます。

こちらは、ご利用いただきましたbitwalletアカウントがご本人様のものであることの証明として必要となります ため、ご協力のほど何卒よろしくお願い申し上げます。

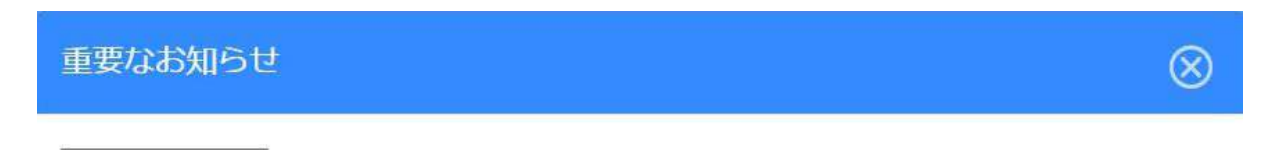

FXGTアカウントとbitwalletアカウントのメールアドレスが異なっている場合

ご入金の際に利用されたbitwalletアカウントがFXGTにご登録されているメールアドレスと 異なっている場合、bitwalletアカウントのメールアドレスを設定画面より追加メールアドレ スの認証をお願いいたします。1

FXGTアカウントとbitwalletアカウントのメールアドレスが同じであったり、すでに認証が 完了している場合には不要です。

閉じる

進める

次に入金する通貨を選択してください。

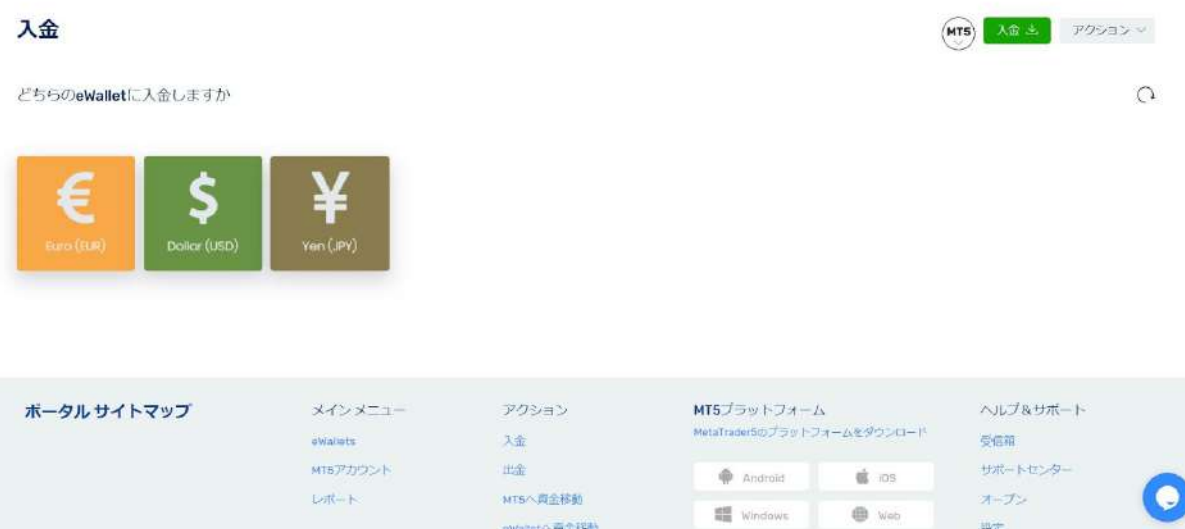

ご利用いただくbitwalletアカウントのメールアドレスと入金額を入力していただき、「進める」ボタンをクリッ クしてください。

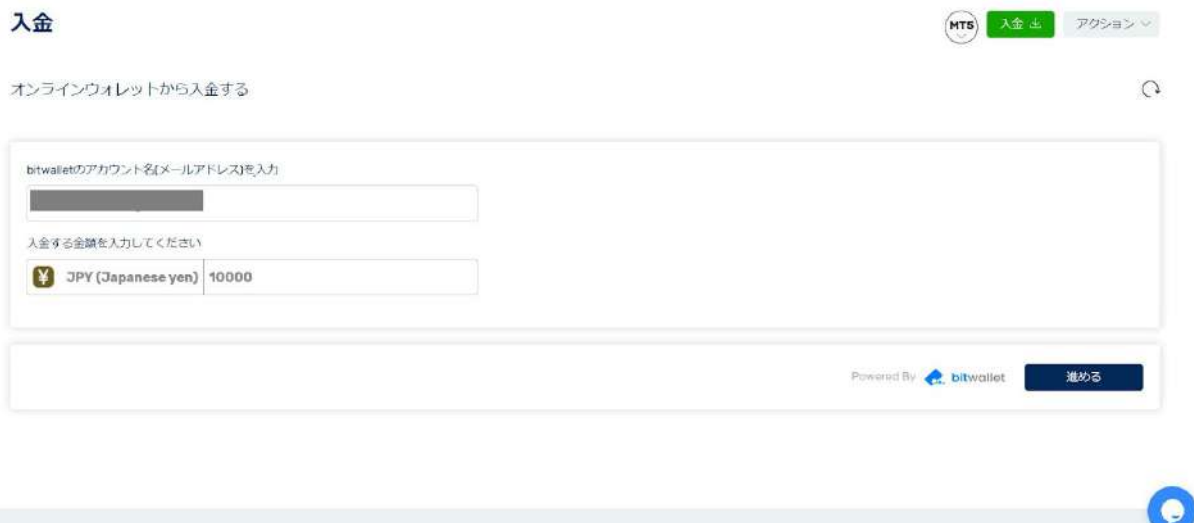

bitwalletの認証画面へ遷移するため、必要情報を入力していただき、入金処理が完了いたしましたら、eWalletへ 資金が反映されます。

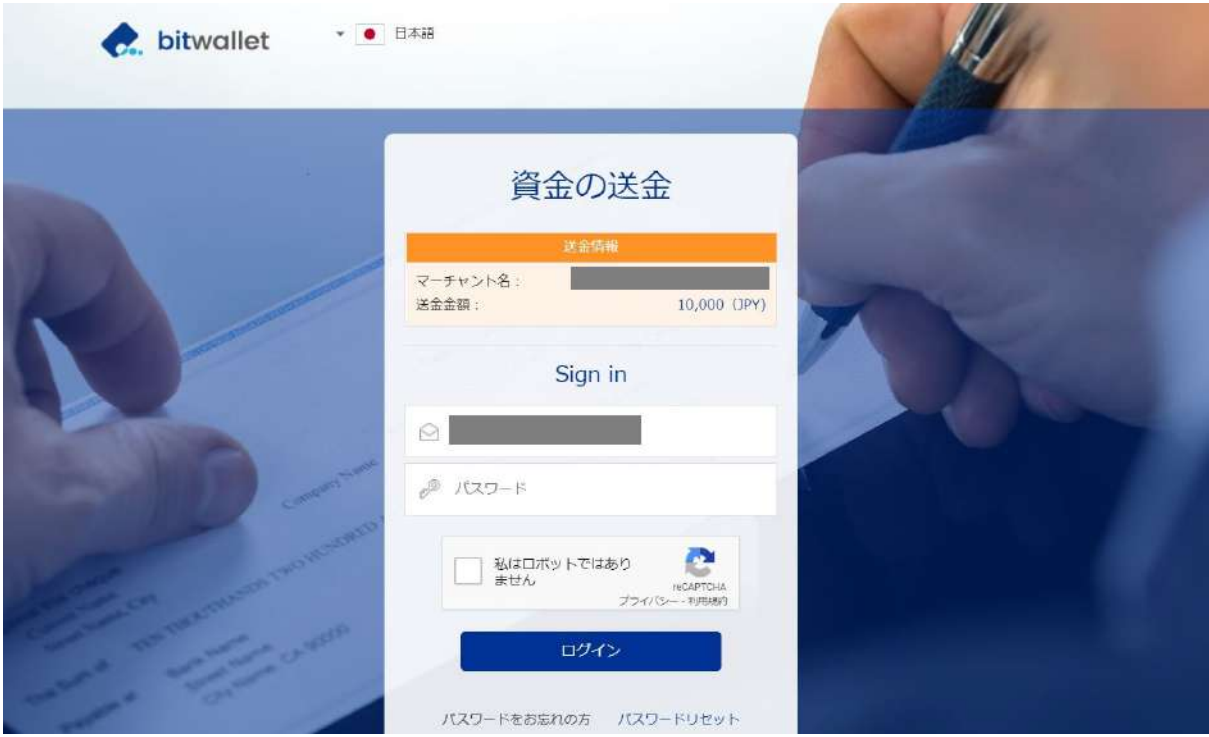

# <span id="page-17-0"></span>【STICPAYの入金方法】

#### マイページへログインした後、緑色の「入金」ボタンをクリックしてください。

| $\sim$<br>EWALLETS<br>MT5LIN<br>レポート    |            |            | 00080.                     |
|-----------------------------------------|------------|------------|----------------------------|
| eWallets                                |            |            | アクション<br>入金土<br>(MT5)      |
| ● eWalletに資金がありません。トレードを始める為に入金をしてください。 |            |            | $\mathbf{C}$               |
| 使想清黄<br>法定道询<br>全て                      |            |            | 盟<br>后<br>□ 残高の無いアカウントを非表示 |
| eWallets                                | うつボル       | 规定         | アクション                      |
| Bitcoin<br>B                            | <b>BTC</b> | 0.00000000 | $\frac{1}{2}$              |
| Ethereum                                | ETH        | 0.00000000 | $\frac{1}{2}$              |
| $\times$<br>Ripple                      | XRP        | 0.000000   | $\frac{1}{2}$              |
| G<br><b>USDT</b>                        | USDT       | 0.00000000 | 志 …                        |
| Euro                                    | EUR-       | 000        | $\frac{1}{2}$ and          |
| 5<br>Dollar                             | USD        | 0.00       | $\frac{1}{2}$              |
| l¥)<br>Japanese yen                     | <b>DPY</b> | $\Omega$   | 志 …                        |

そうすると、入金方法の一覧が表示されるので、「STICPAYで入金」を選択してください。

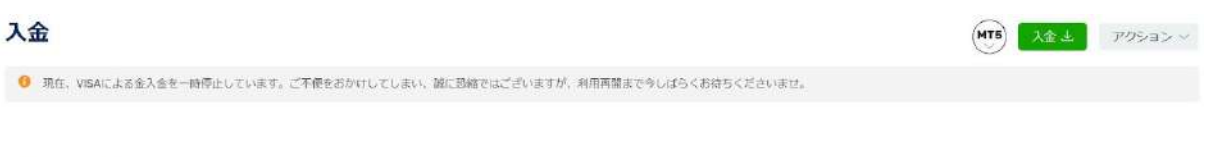

入金方法の選択

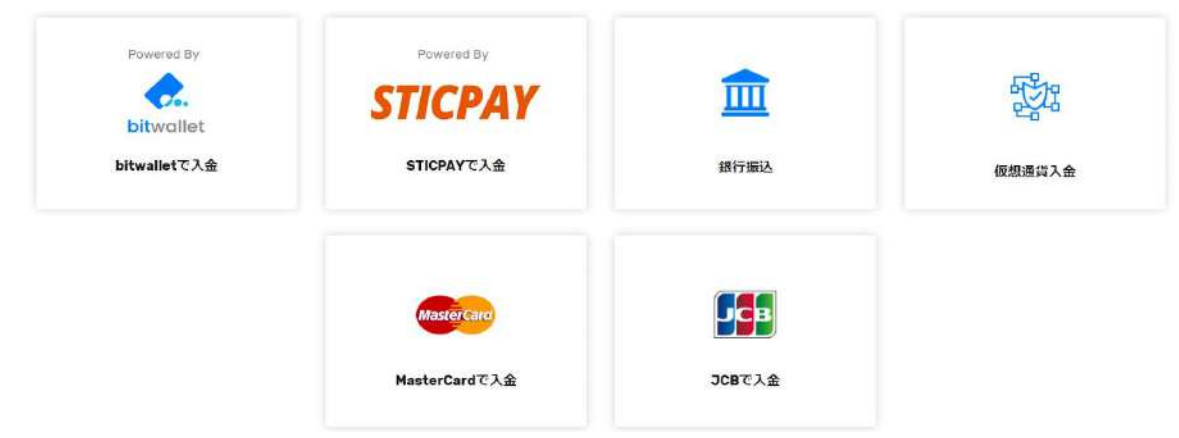

STICPAYを選択していただくと、STICPAY入金の際の重要なお知らせが表示されます。

ご入金の際に利用されたSTICPAYアカウントがFXGTにご登録されているメールアドレスと異なっている場合の み、STICPAYアカウントのメールアドレスを設定画面より追加メールアドレスの認証が必要となります。 FXGTアカウントとSTICPAYアカウントのメールアドレスが同じであったり、すでに認証が完了している場合に は不要です。

こちらは、ご利用いただきましたSTICPAYアカウントがご本人様のものであることの証明として必要となりま すため、ご協力のほど何卒よろしくお願い申し上げます。

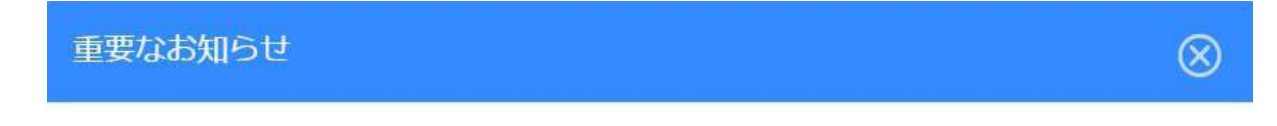

FXGTアカウントとSTICPAYアカウントのメールアドレスが異なっている場合

ご入金の際に利用されたSTICPAYアカウントがFXGTにご登録されているメールアドレスと 異なっている場合、STICPAYアカウントのメールアドレスを設定画面より追加メールアドレ スの認証をお願いいたします。

FXGTアカウントとSTICPAYアカウントのメールアドレスが同じであったり、すでに認証が 完了している場合には不要です。

閉じる

進める

次に入金する通貨を選択してください。

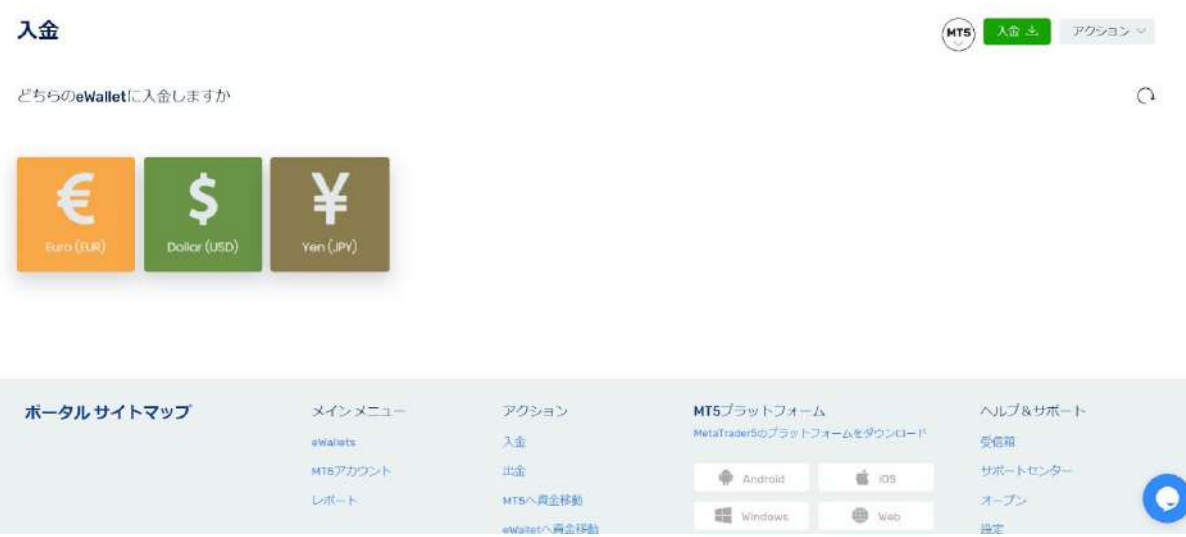

ご利用いただくSTICPAYアカウントのメールアドレスと入金額を入力していただき、「進める」ボタンをク リックしてください。

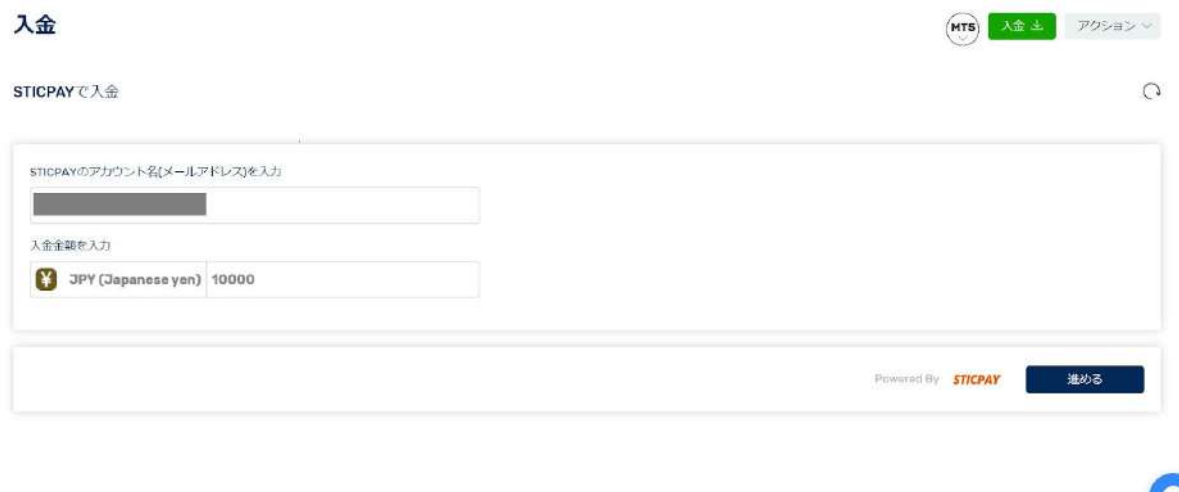

STICPAYの認証画面へ遷移するため、必要情報を入力していただき、入金処理が完了いたしましたら、eWallet へ資金が反映されます。

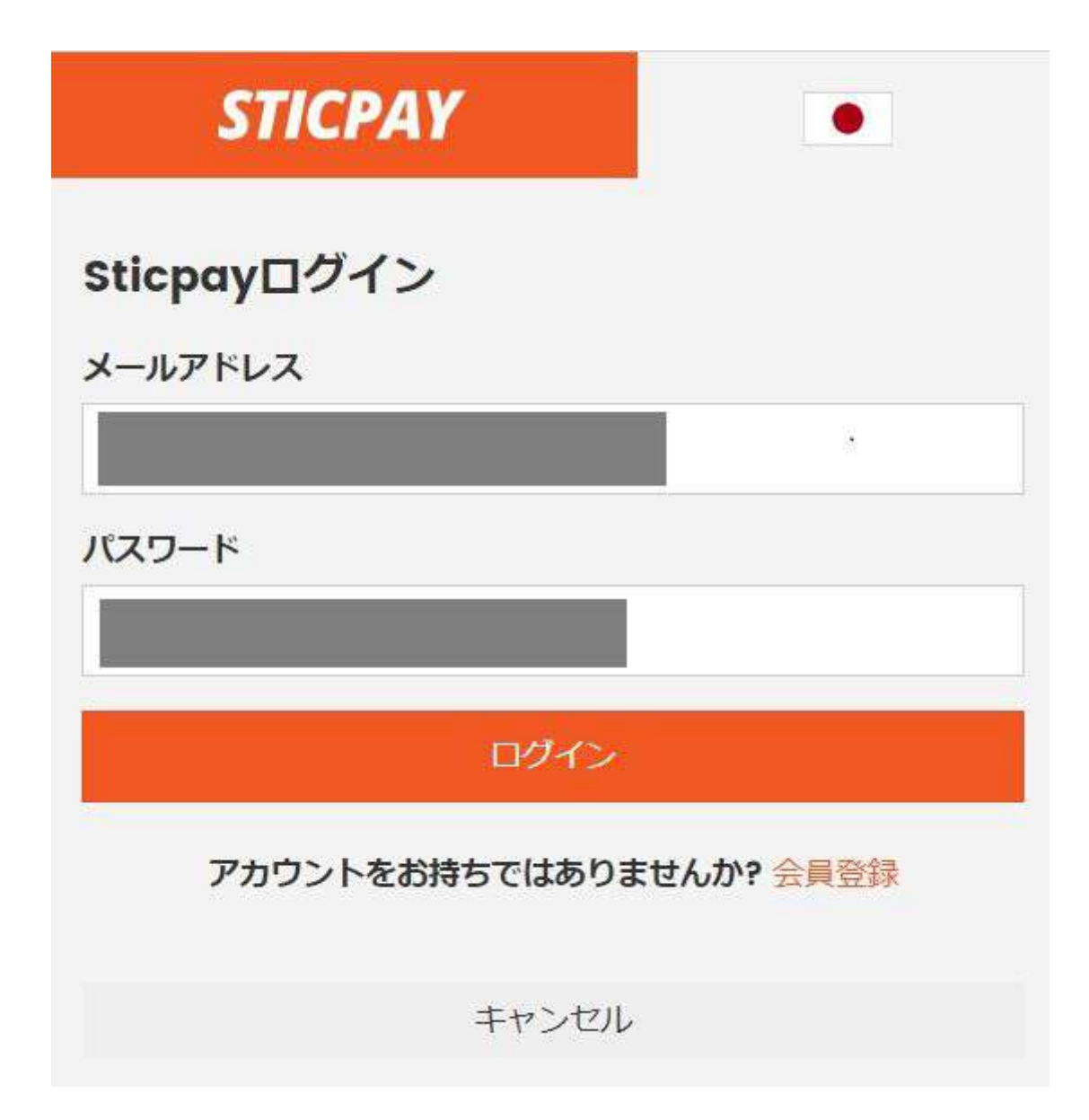

<span id="page-20-0"></span>【銀行振込の方法】

マイページへログインした後、緑色の「入金」ボタンをクリックしてください。

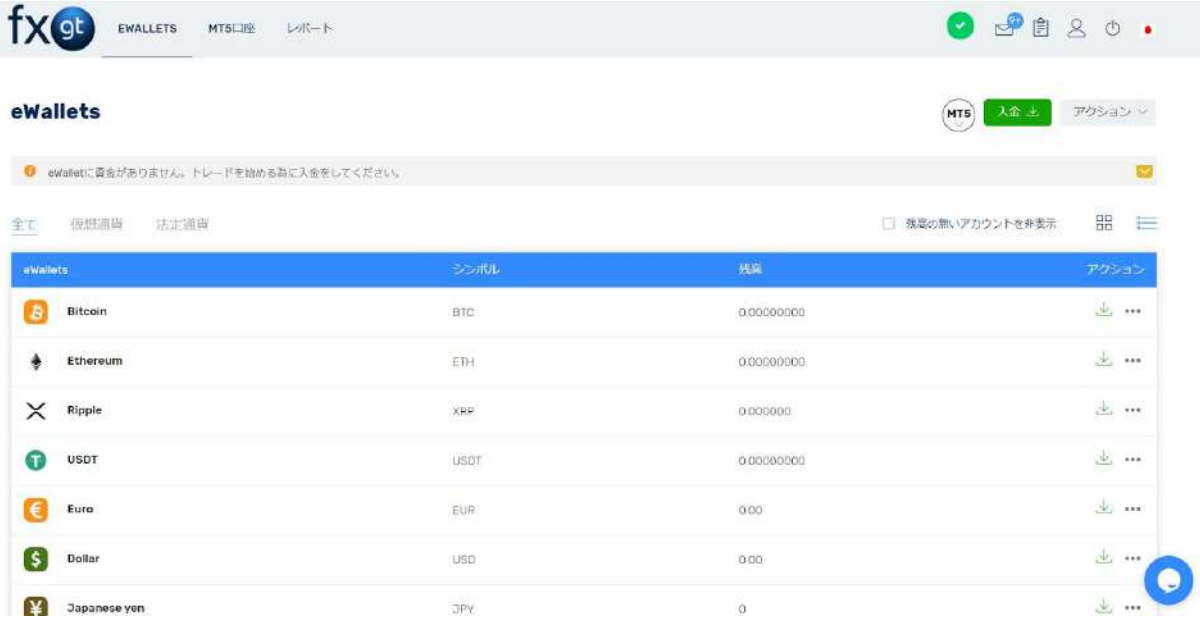

そうすると、入金方法の一覧が表示されるので、「銀行振込」を選択してください。

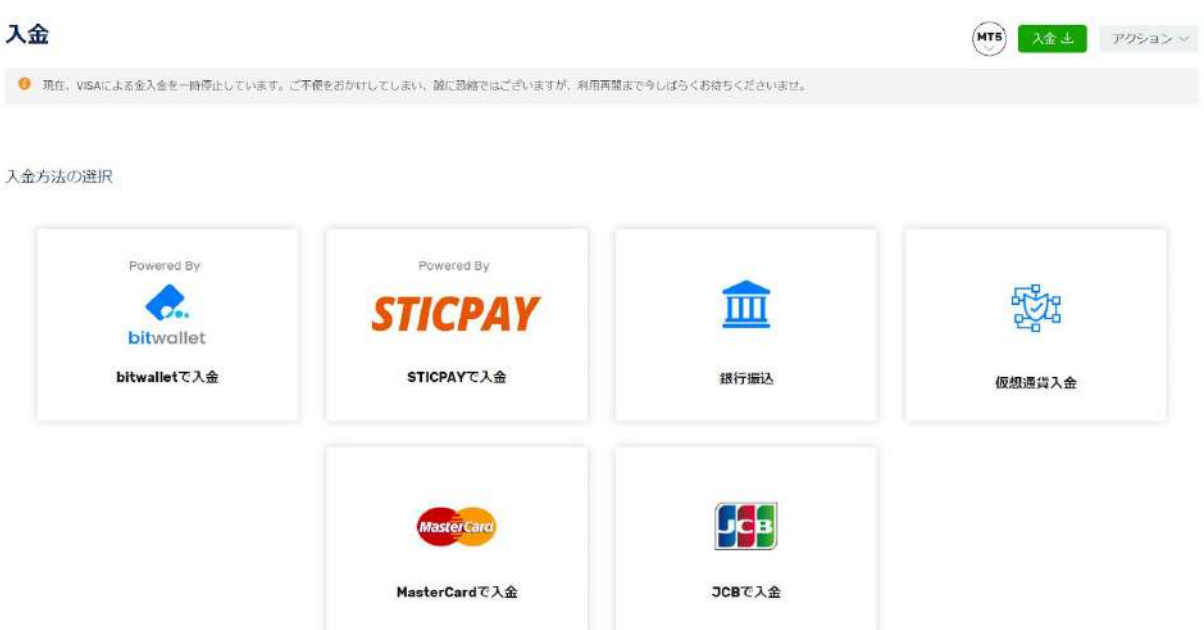

次に入金する通貨を選択してください。

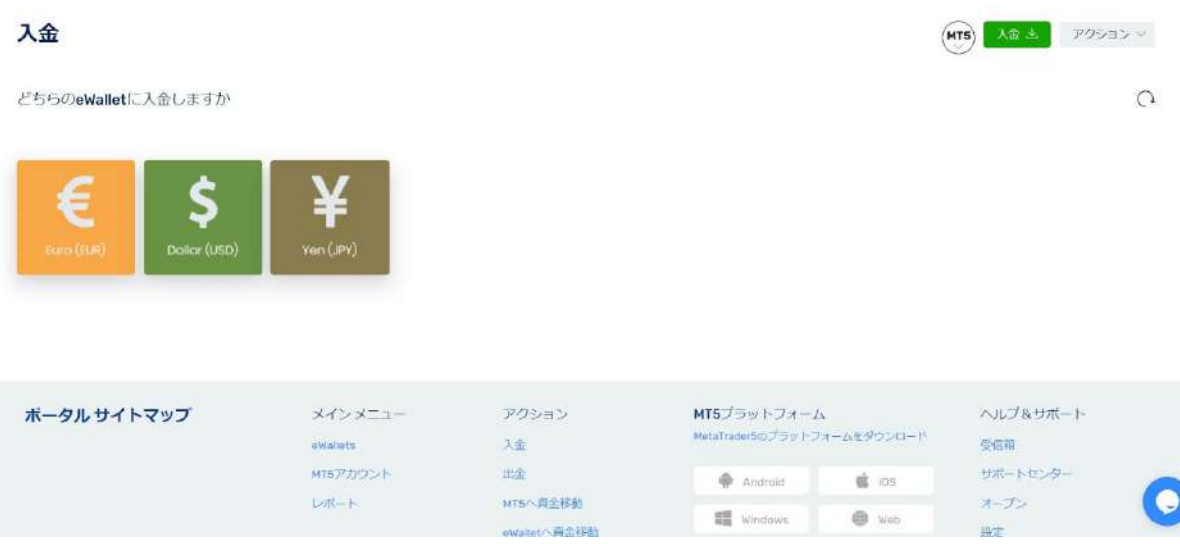

日本円(JPY)を選択していただいた場合は、「Mizuho Bank」をクリックしてください。

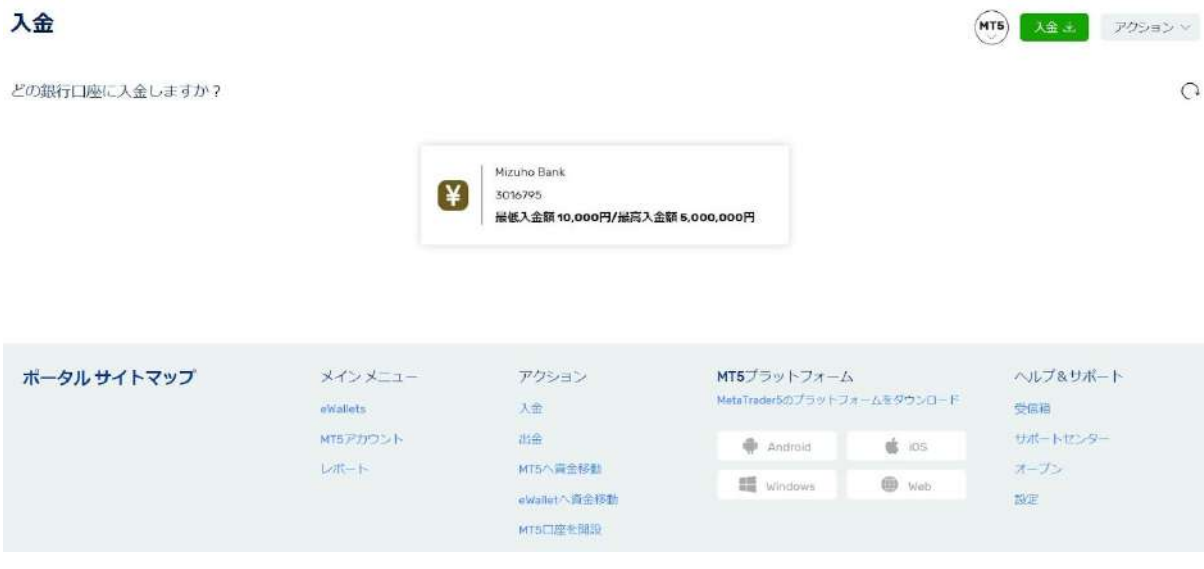

振込先情報が表示されますので、表示された情報に従って、お持ちの口座から銀行送金を行っていただきますよ うお願い致します。

なお、お振込がお客様のものであることを特定するために、必ず「振込コード」を振込名義人の欄に記載してく ださい。こちらの振込コードの記載がない場合には入金の反映にお時間を頂戴する場合や資金が消滅する場合が ございます。

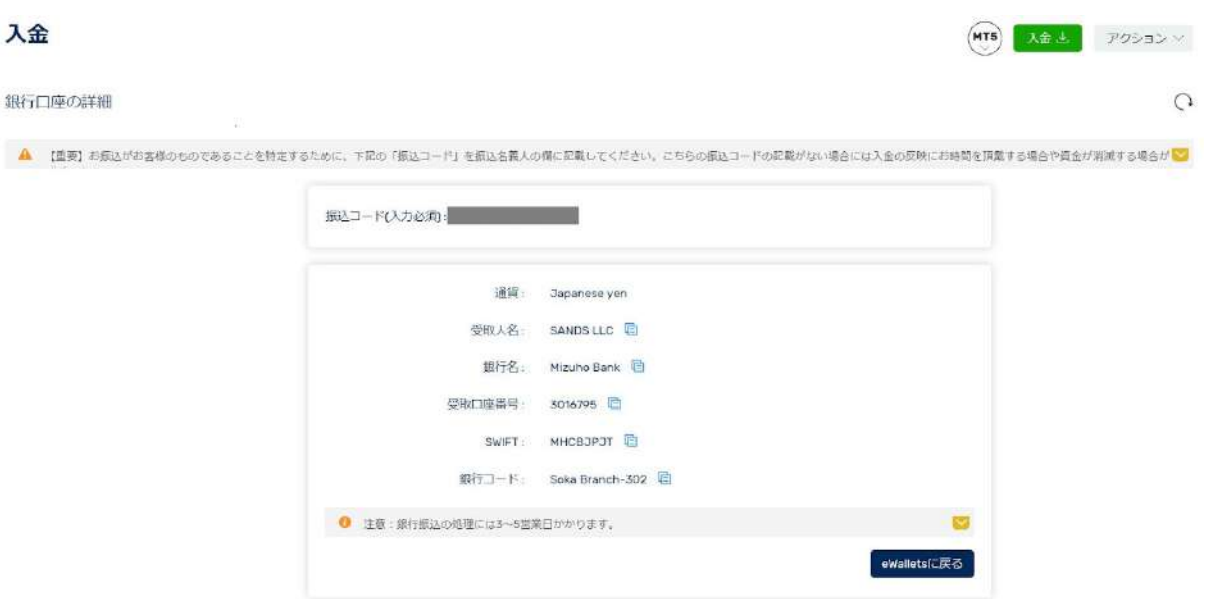

銀行送金は着金までに、3~5営業日お時間がかかります事をご了承くださいませ。 着金致しましたら、eWalletにてご確認ください。

### <span id="page-23-0"></span>【eWalletからMT5口座への資金移動方法】

マイページへログインしていただき、「アクション」にマウスカーソルを移動していただいた後、「MT5へ資金移動」 をクリックしてください。

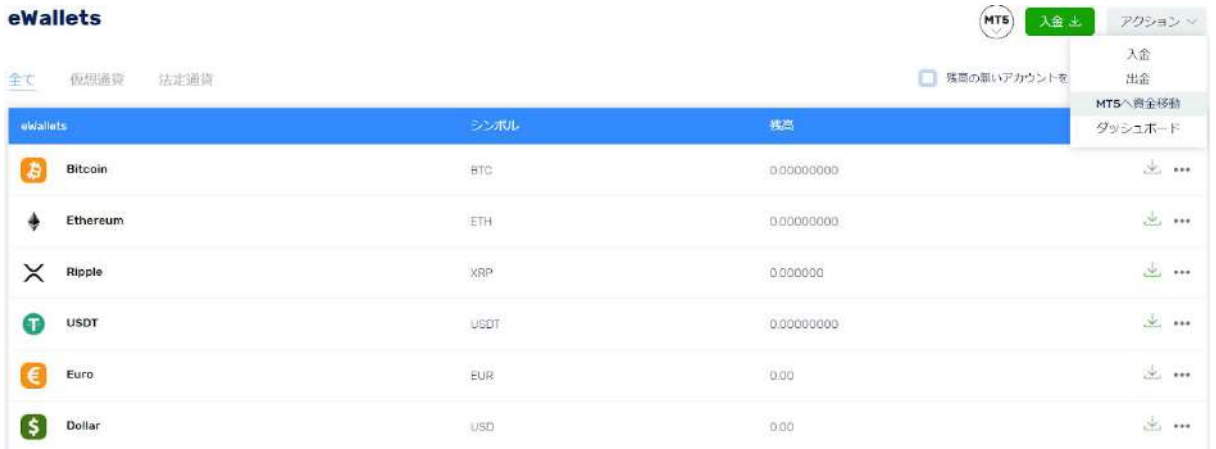

資金移動をご希望のMT5口座を選択してください。

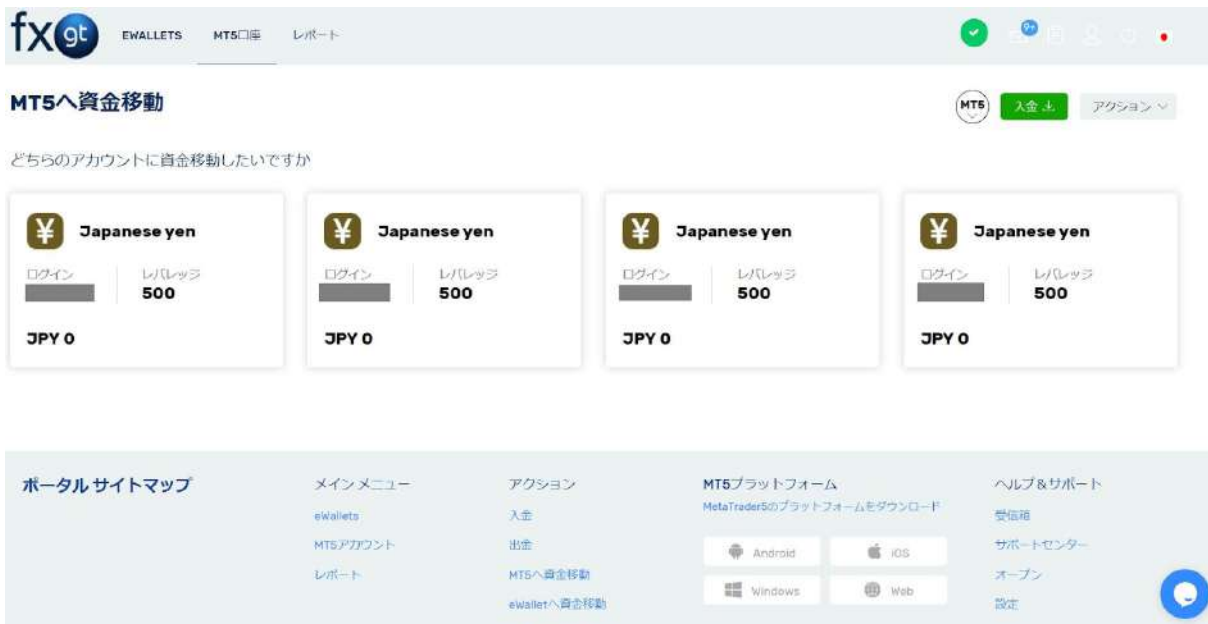

資金移動の場合、スライダーを移動するか、直接金額を入力してください。 決定したら「資金移動」の青いボタンをクリックしてください。

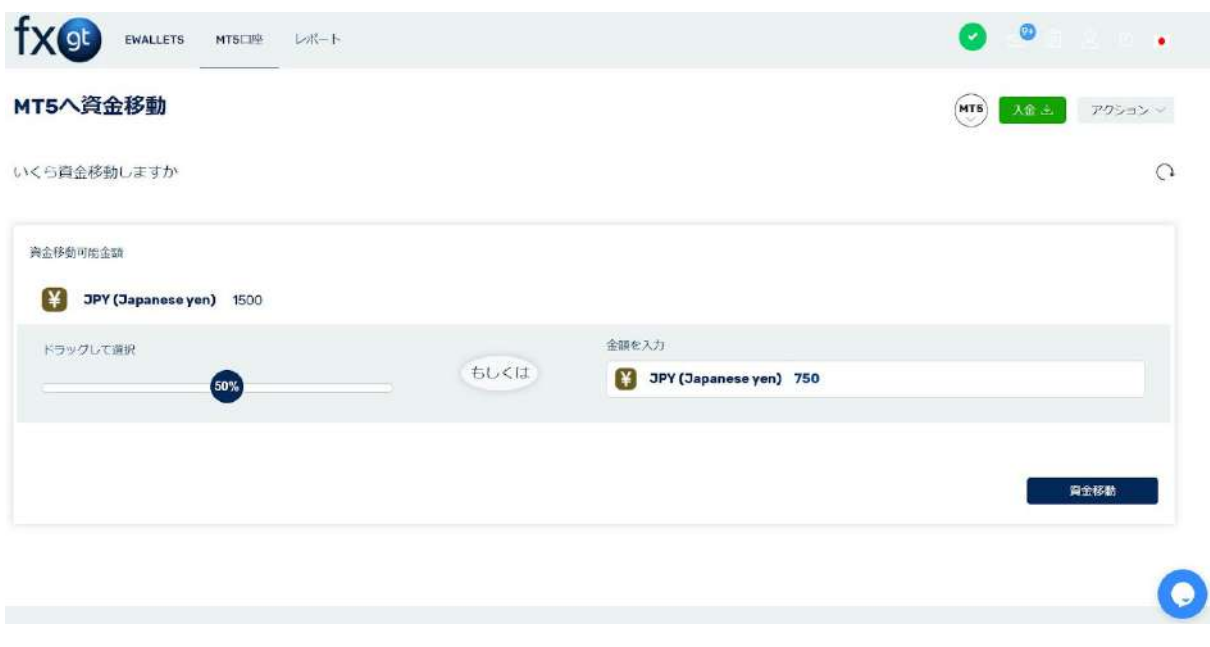

資金移動が完了すると、「資金がお客様の口座へ反映されました」とメッセージが表示されます。

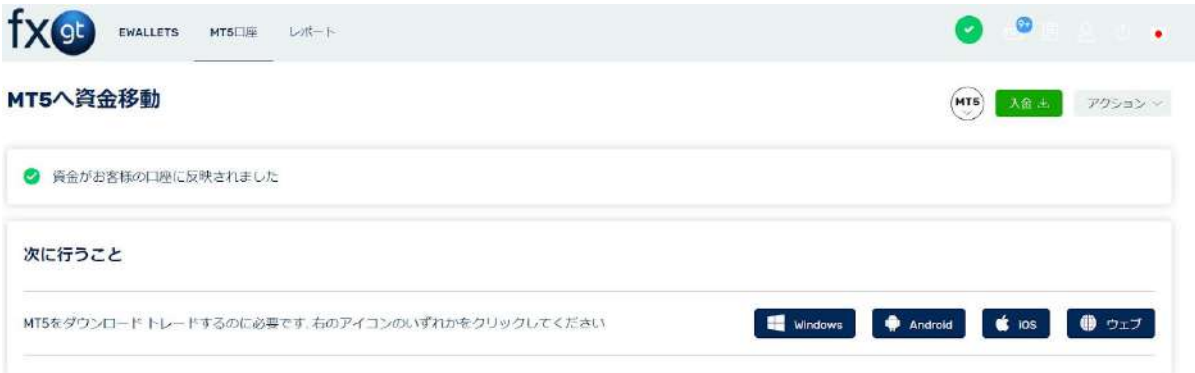

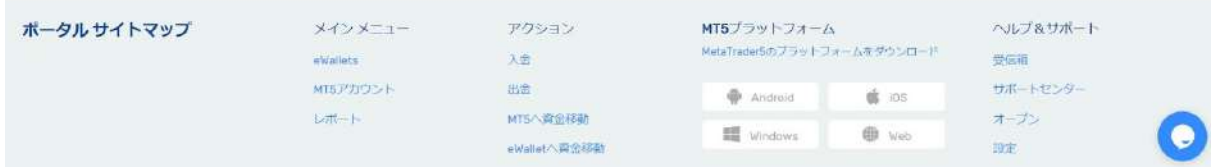

## <span id="page-25-0"></span>【Windowsインストール版MT5-ダウンロード方法】

まず、WindowsのパソコンからFXGTのクライアントポータルにログインします。

下部までスクロールすると、MT5プラットフォームのダウンロードボタンがありますので「Windows」をクリックしま す。

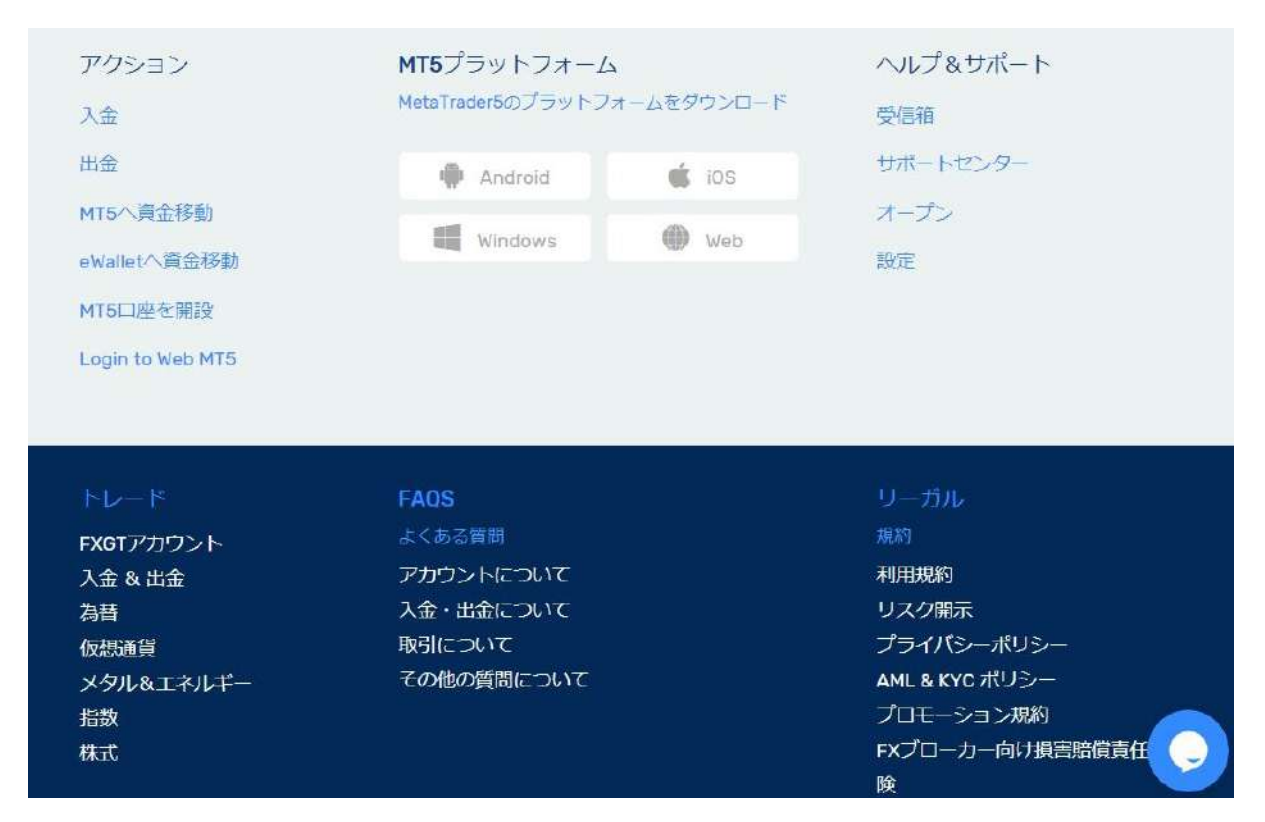

MetaTrader5のインストーラーがダウンロードされますので、ダウンロード完了後、インストーラーを開きます。

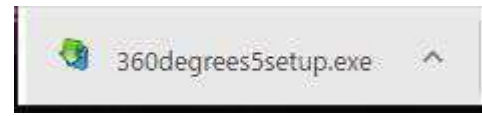

デスクトップにショートカットが表示されましたらダウンロード完了です。 MQL5 (MT5に関するトレーダーフォーラム)のページが開きますが、そちらは閉じてもらって構いません。

インストールが完了すれば、MT5が自動的に開きます。 開かない場合は、アイコンをクリックしてください。

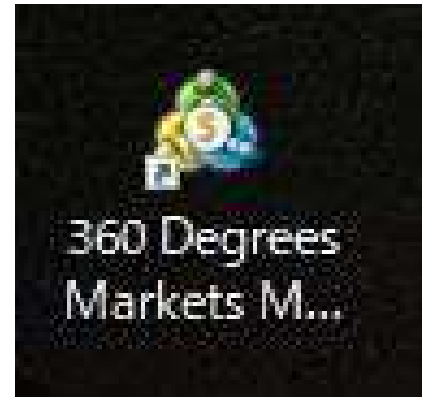

<span id="page-26-0"></span>【Windowsインストール版MT5-ログイン方法】

左上の「ファイル」をクリックし、「取引口座にログイン」をクリックします。

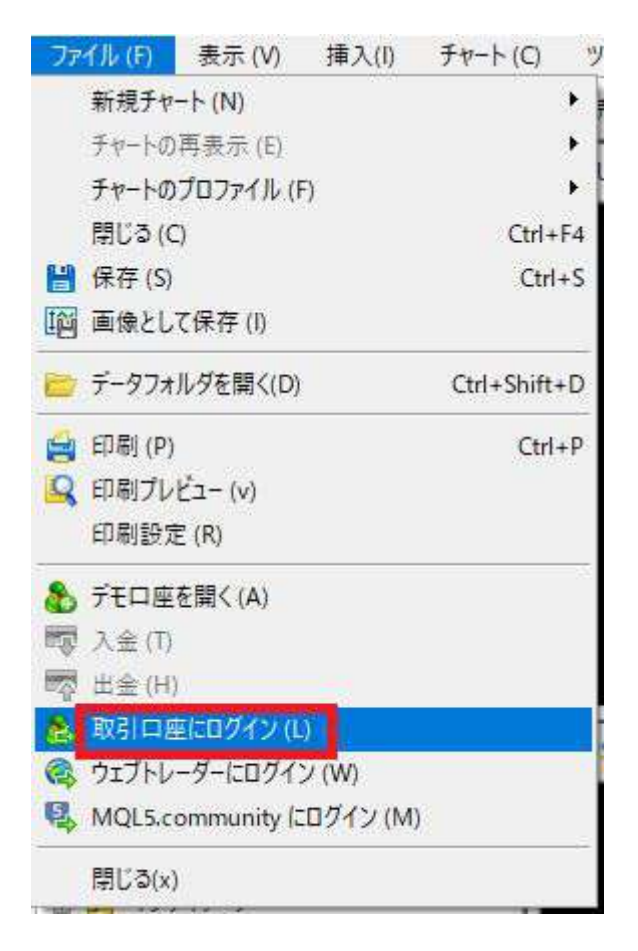

「ログイン」のポップアップが表示されたら、下記の情報をご確認ください。

①ログインID -FXGTのマイページ(もしくは登録メールアドレスに届いているメール)を開き、ログインIDをコピーし(マイページ 内のログインIDをクリックするとコピーされます)、ログインのボックスにペーストしてください。 ②パスワード -FXGTのマイページ(もしくは登録メールアドレスに届いているメール)を開き、「・・・」をクリックし「パスワー

ドをコピー」をクリックして、パスワードをペーストしてください。

③ライブ口座の場合は「FXGT-Live」、デモ口座の場合は「FXGT-Demo」を選択してください。

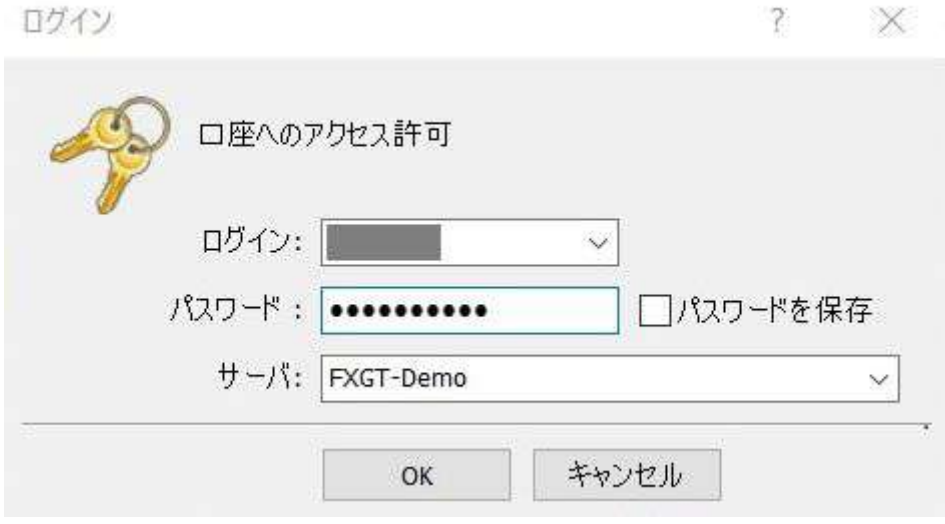

チャートが表示され、気配値に当社の通貨ペアが表示されたら、ログイン成功です。

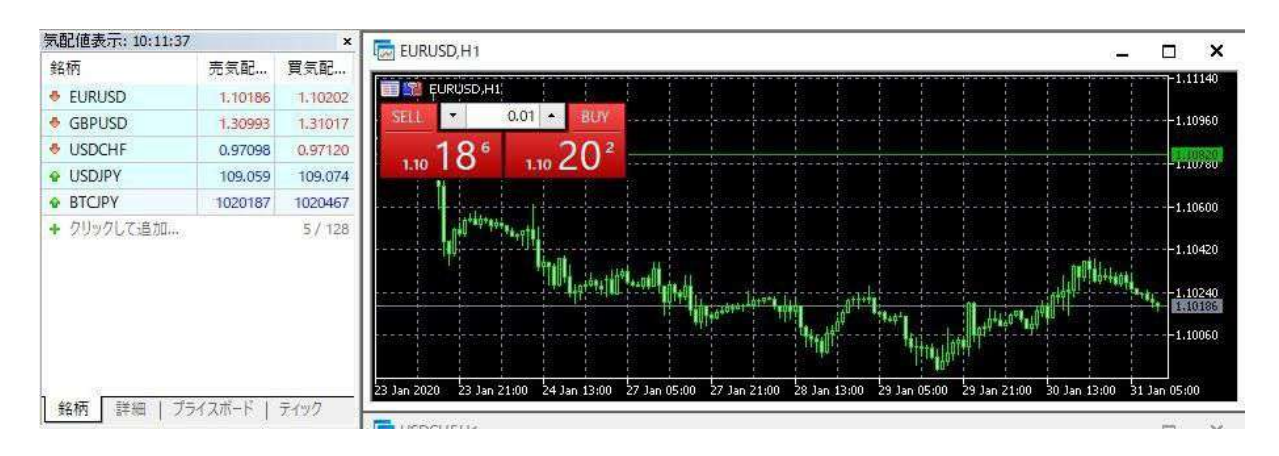

<span id="page-27-0"></span>【Windowsインストール版MT5-トレード方法】

左側に表示されている「気配値表示」から、取引を行う通貨ペアを選択し、ダブルクリックします。

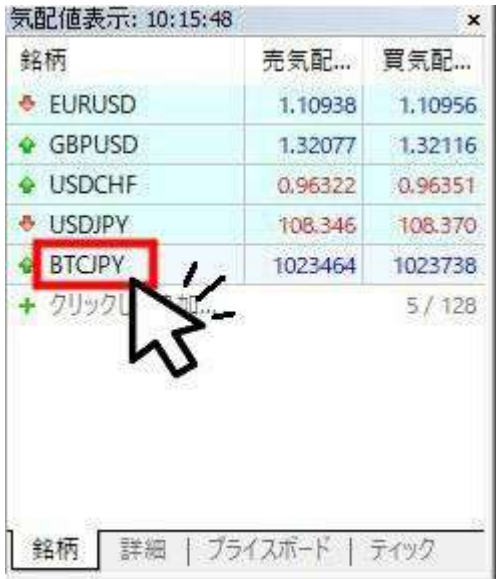

Order画面が表示されます。

① タイプを選択します。(成行注文の場合「カウントダウン注文」となります) ② 数量(ロット)を入力します。

③ 成行注文の場合、現在価格で「Sell(売り)」か「Buy(買い)」を選択します。

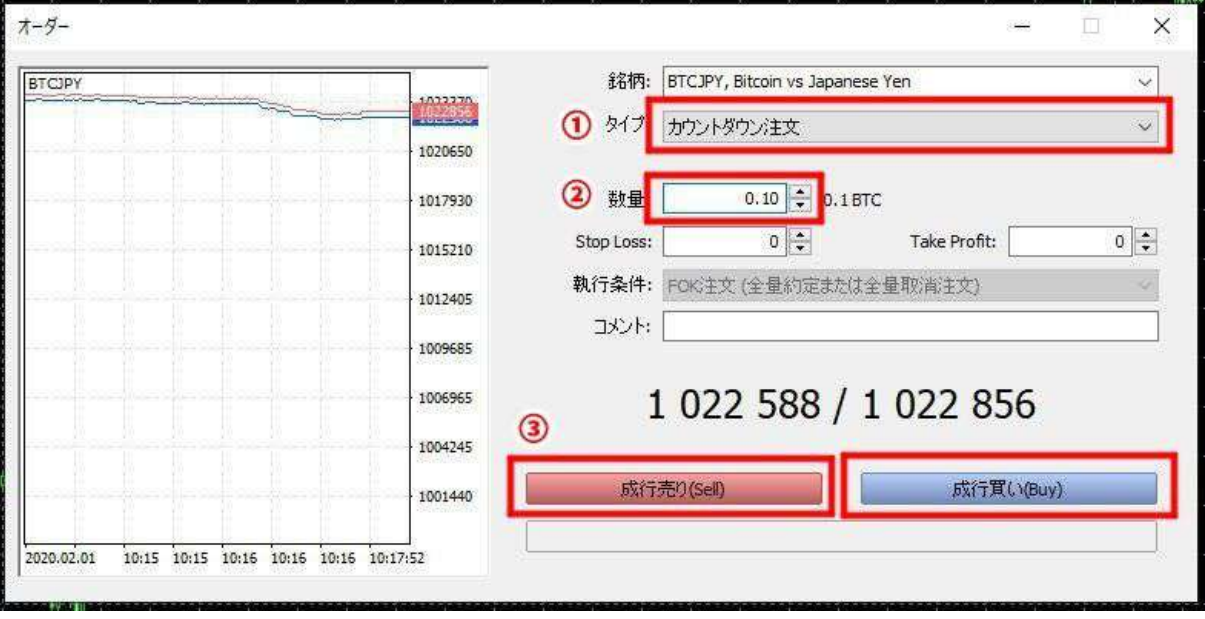

指値取引を行う場合、「タイプ」をプルダウンメニューにて変更してください。 最低限ご入力いただく必要がある項目は下記の通りです。 ① 注文種別の決定 「Buy Limit」:買い指値注文 「Sell Limit」:売り指値注文 「Buy Stop」:買い逆指値注文 「Sell Stop」:売り逆指値注文 「Buy Stop Limit」:買いストップリミット注文 「Sell Stop Limit」:売りストップリミット注文 ② 数量(ロット数) ③ 価格 ④ 「発注」ボタンをクリックしてください

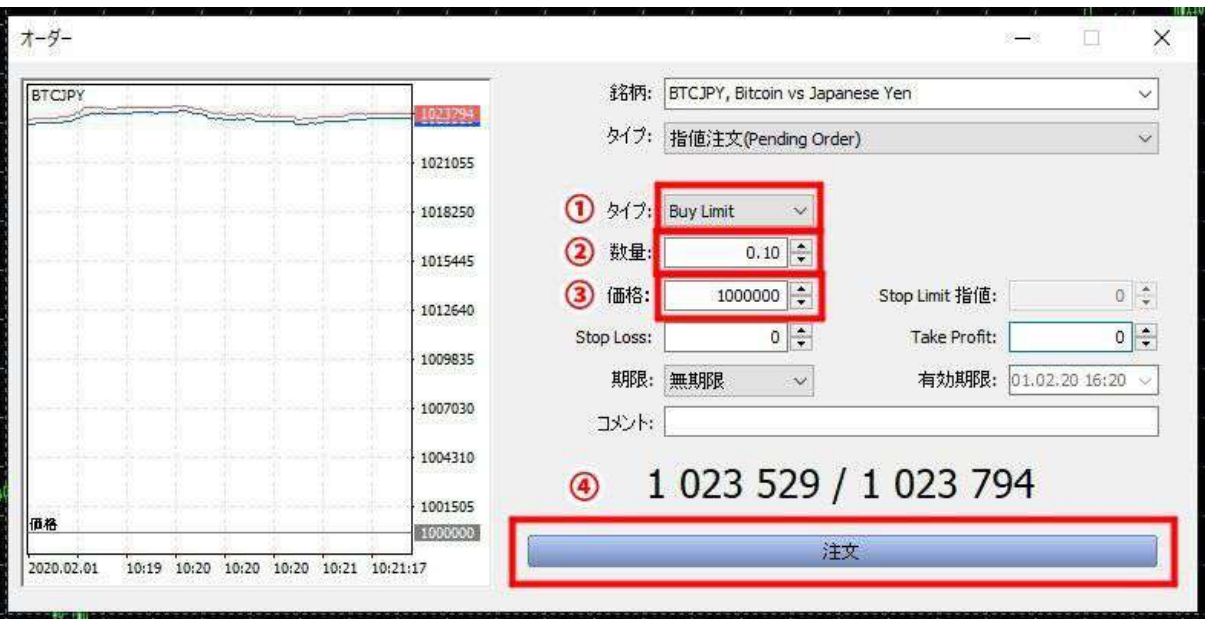

注文が完了すれば、ツールボックスの「取引」タブにてポジションが表示されます。

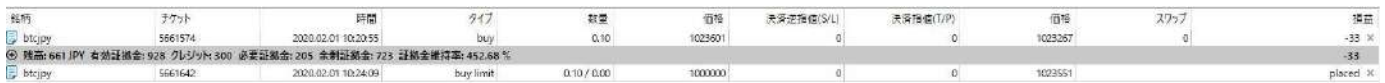

# <span id="page-29-0"></span>【ボーナスの確認方法-マイページ】

#### ・PCでの確認方法

マイページへログインした後、上部メニューの「MT5口座」をクリックしてください。

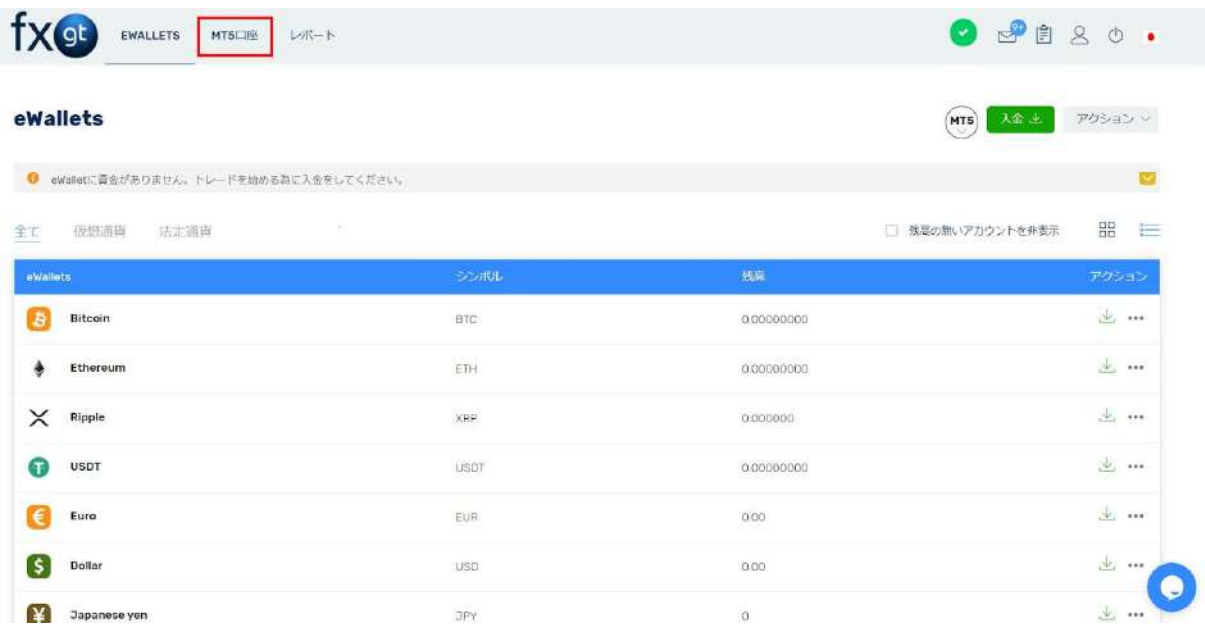

そうすると、現在開設されているMT5口座の一覧が表示されます。

もしデモ口座が表示されている場合は、「ライブ」タブをクリックしてライブ口座を表示してください。 当社のボーナスは、MT5口座画面にてクレジットとしてご確認いただけます。

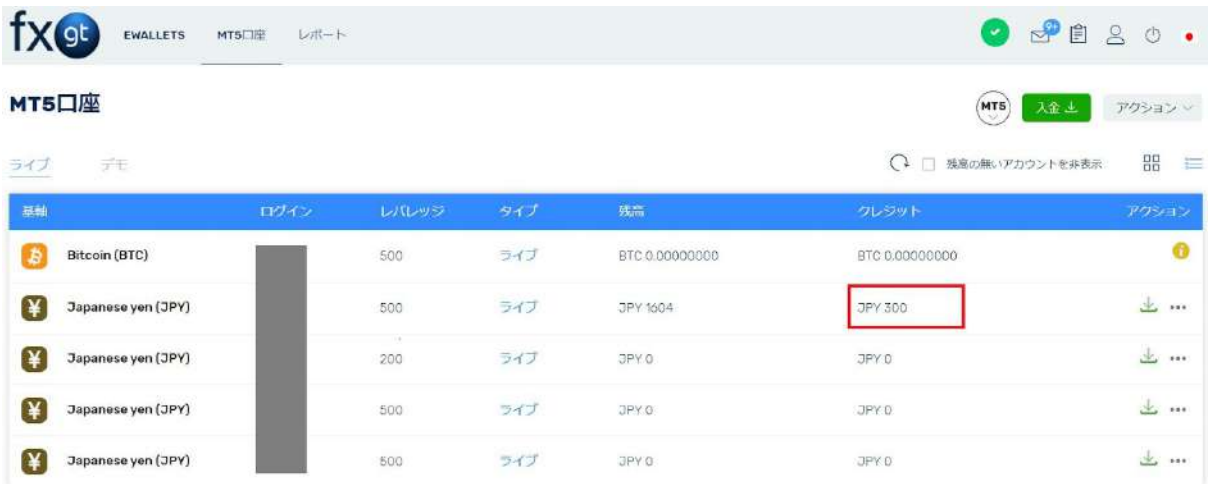

・スマートフォンでの確認方法

マイページへログインした後、右上の「三」マークをタップしてください。

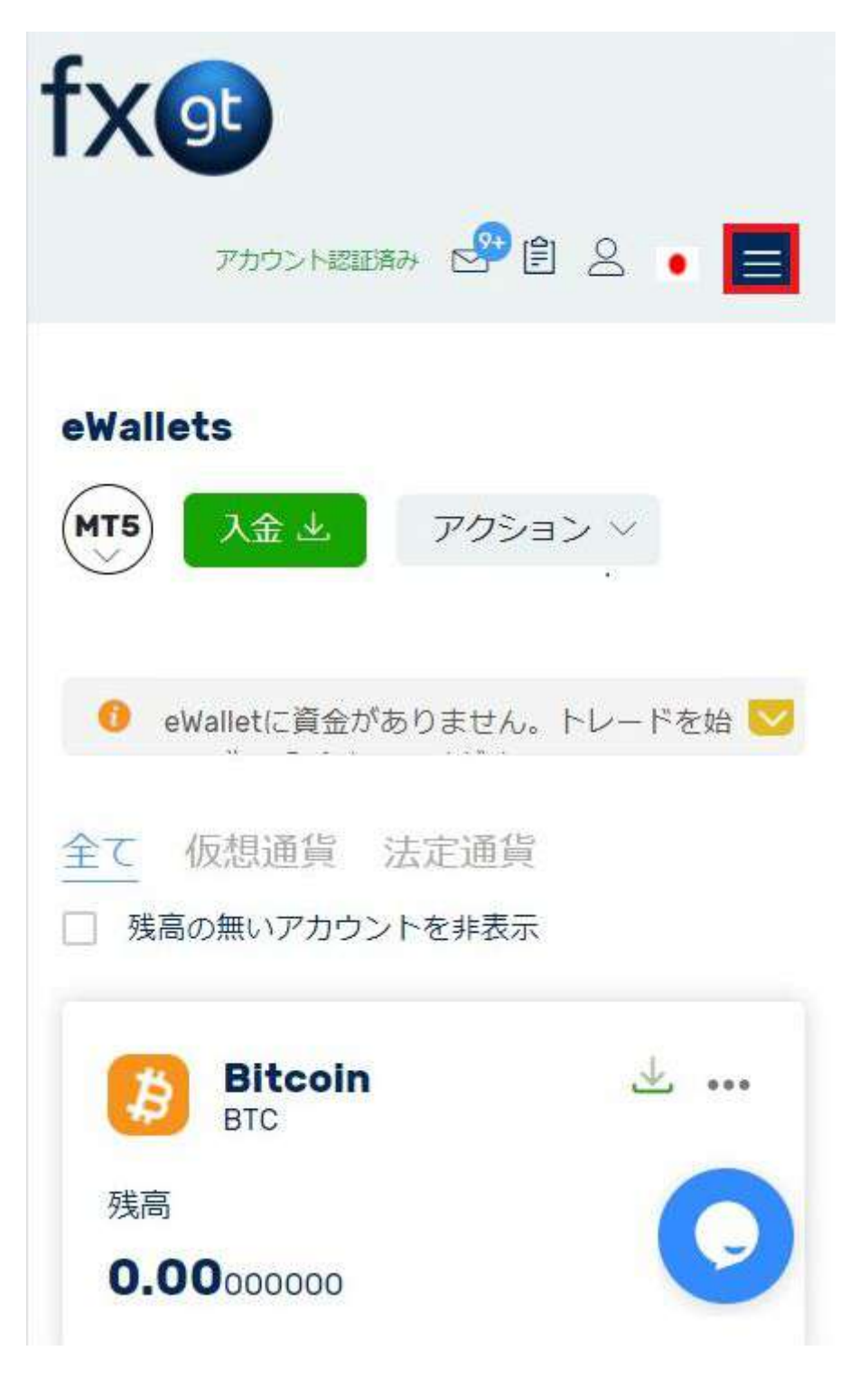

メニュー画面の一覧が表示されるため、MT5口座メニューの「ダッシュボード」をタップしてください。

# eWallets

- →ダッシュボード
- →入金

→出金

### MT5口座

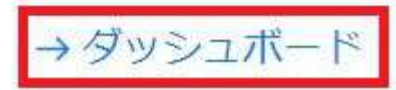

→口座開設

→ MT5へ資金移動

→ダッシュボード

# MT5をダウンロード

→ MT5をダウンロード

→ Web版MT5へログイン

# ヘルプ&サポート

## →受信箱

そうすると、現在開設されているMT5口座の一覧が表示されます。 複数のMT5口座を開設されている場合は、確認したい口座が表示されるまで画面を下にスクロールしてくださ  $\mathsf{U}_\alpha$ 

 $\mathcal{H}_{\mathcal{P}}$ 

当社のボーナスは、MT5口座画面にてクレジットとしてご確認いただけます。

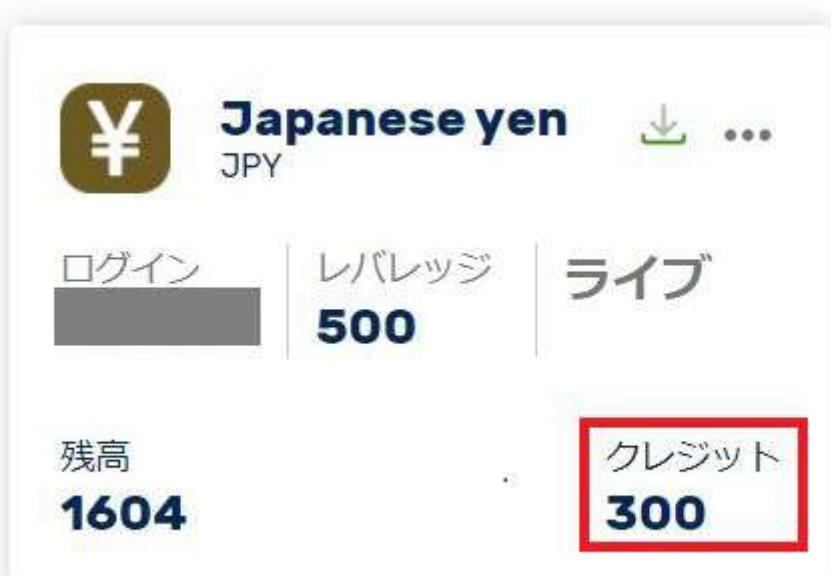

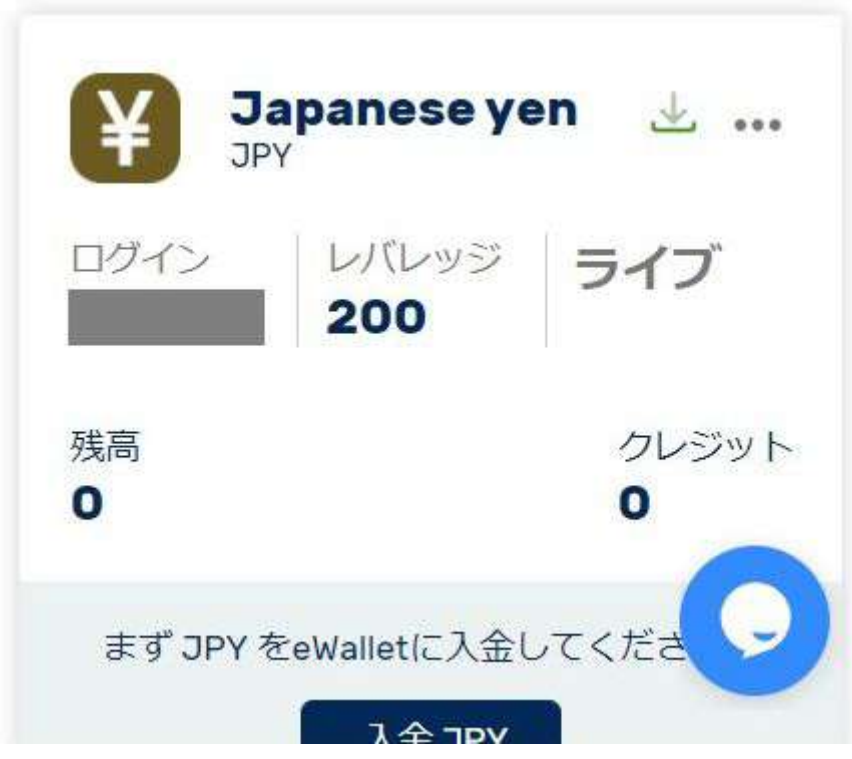

<span id="page-33-0"></span>【ボーナスの確認方法-MT5】

・PC(Windowsダウンロード版MT5)での確認方法

ボーナス付与の対象となっているMT5口座でMT5へログインしてください。 ログイン方法は、【Windowsインストール版MT5-ログイン方法】のページをご参照ください。 ※ボーナスが付与されている口座へログインをお試しいただいているか、パスワードや誤りがないか、サーバー は「FXGT-Live」を選択しているか等をご確認ください。

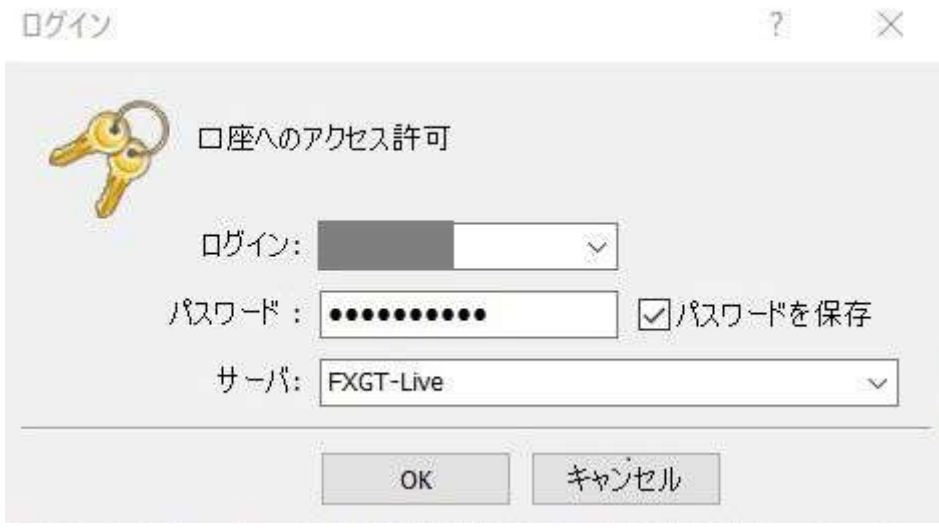

当社のボーナスは、MT5口座へクレジットとして付与させていただいております。 ボーナス(クレジット)はツールボックス内の「取引」タブからご確認いただけます。 もしツールボックスが表示されておりません場合は、上部メニューの「表示(V)」→「ツールボックス(T)」から 表示していただけます。

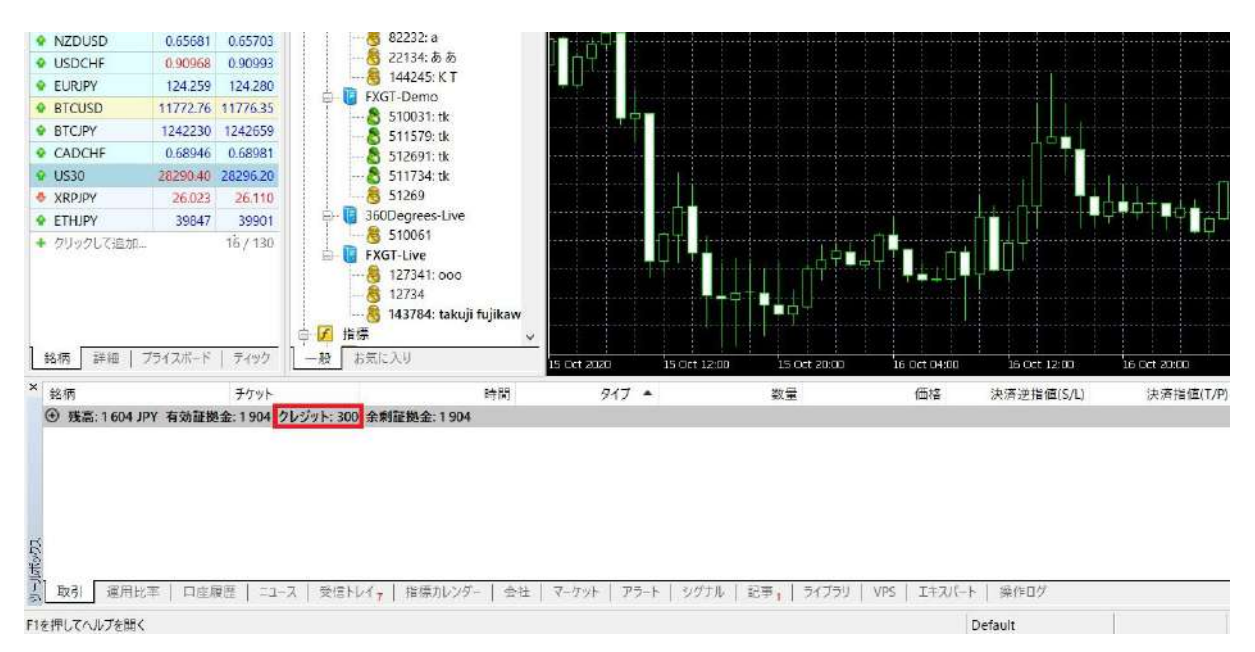

#### ・スマートフォン(Android版MT5)での確認方法

ボーナス付与の対象となっているMT5口座でMT5へログインした後、細長い矢印マークをタップしてください。

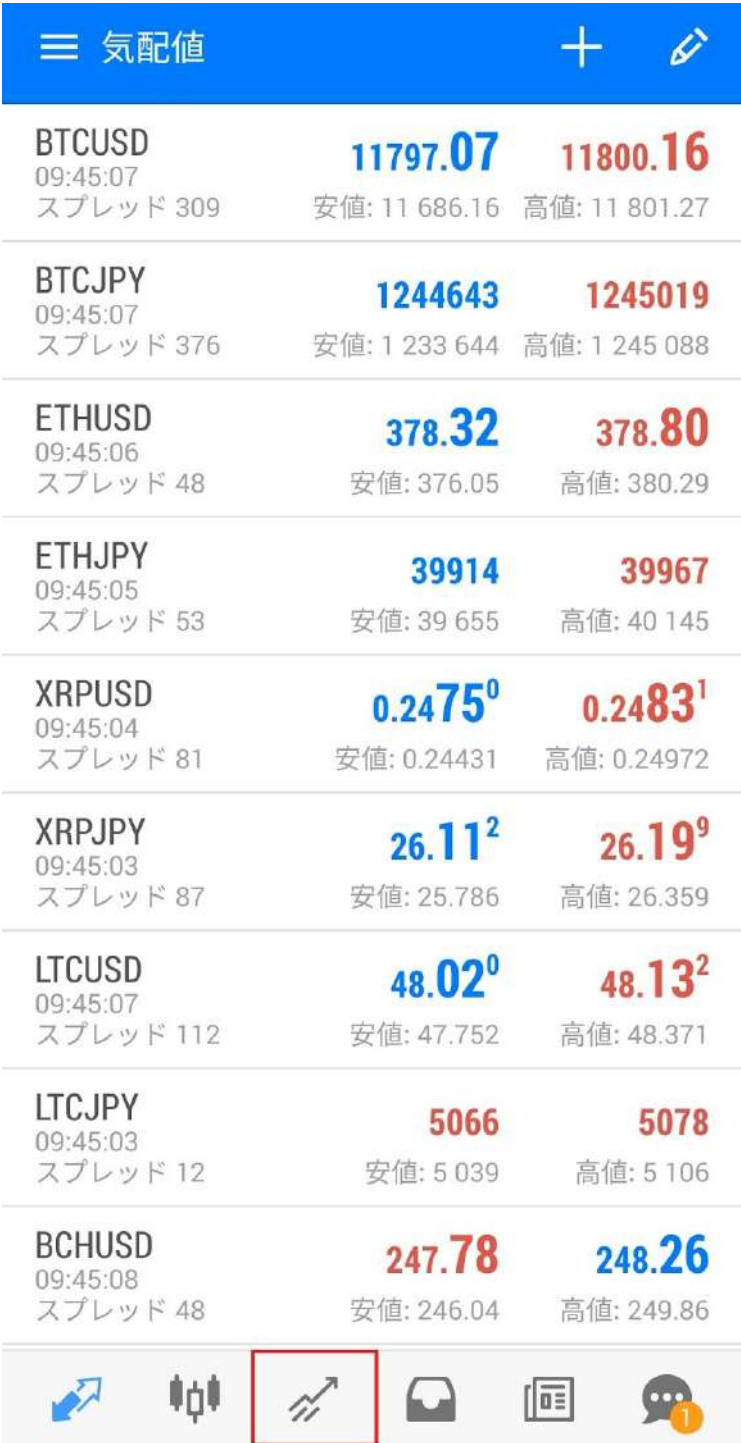

そうすると、MT5内のトレード画面が表示されます。 当社のボーナスは、トレード画面にてクレジットとしてご確認いただけます。

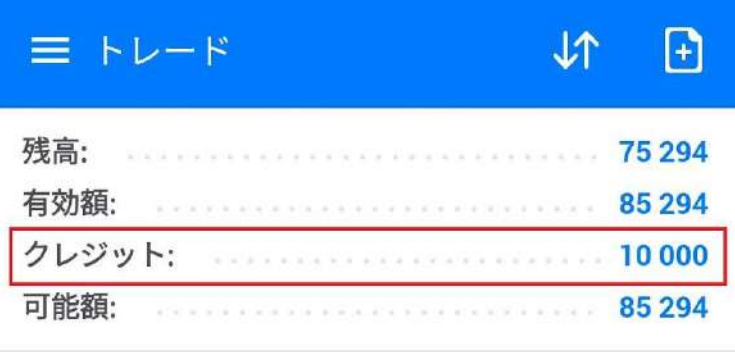

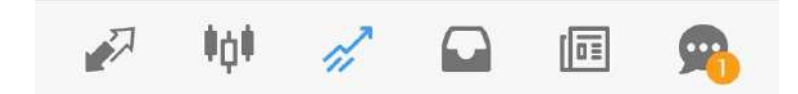

<span id="page-36-0"></span>【IBの変更方法】

マイページ内のお問い合わせチケットにてご依頼いただけます。 マイページにログインしていただいた後、右上のサポートアイコンをクリックします。

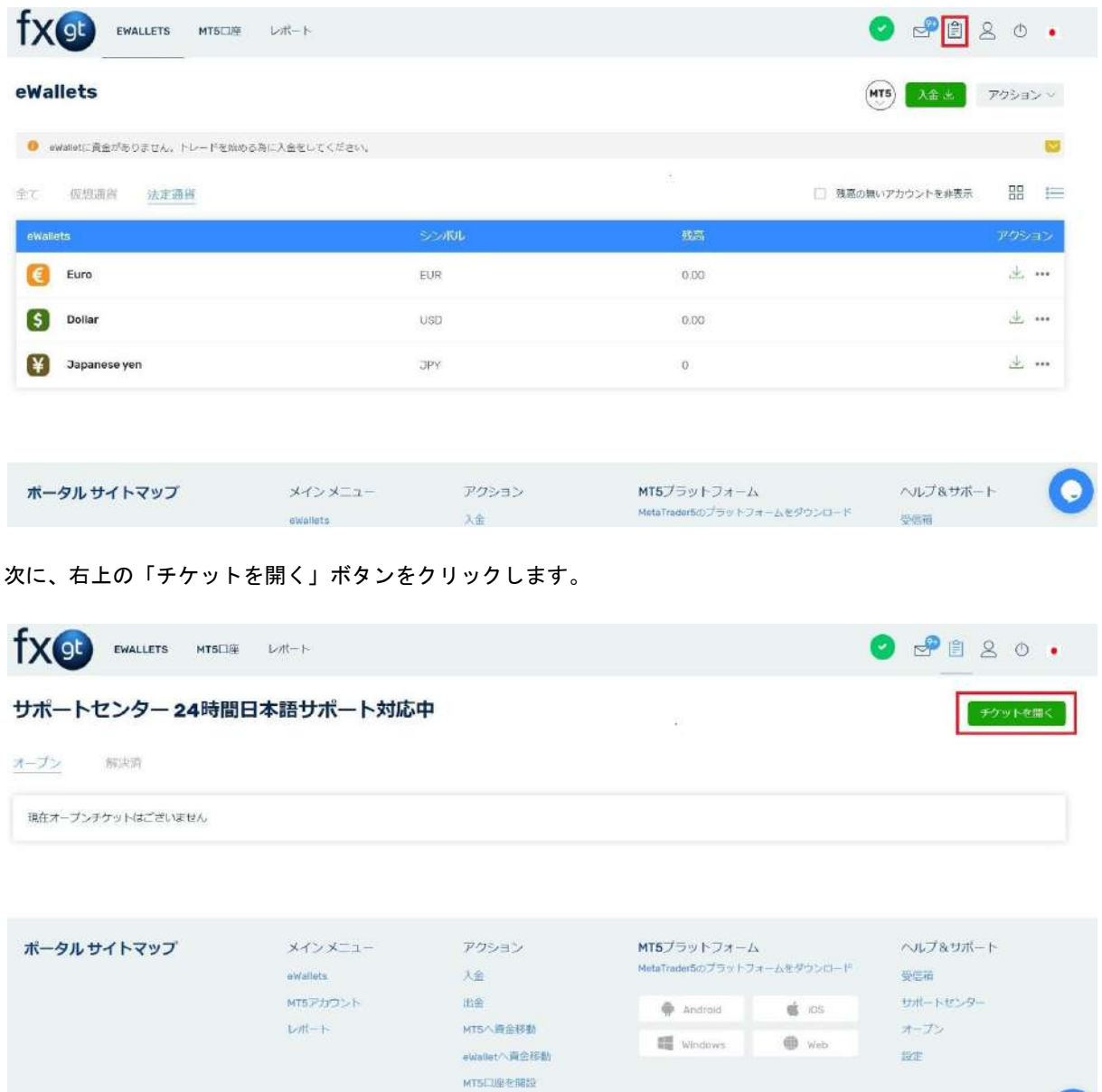

お問い合わせカテゴリーの一覧が表示されます。IB変更の場合は、「IB/アフィリエイト」のカテゴリーをク リックします。

Login to Web MTS

 $\mathbf{O}$ 

「カテゴリがないため画像保留」

カテゴリーに関するFAQ一覧が表示されます。お問い合わせの際は、FAQの一番下にある「ここから問い合わせ 下さい」をクリックします。

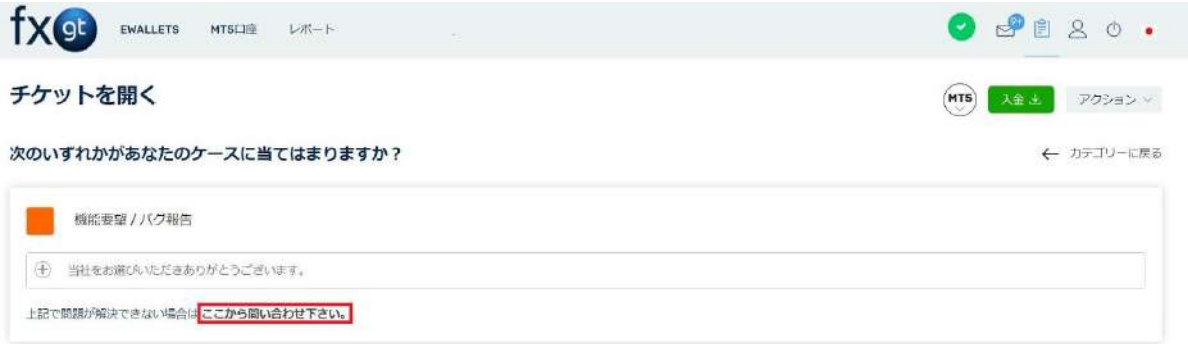

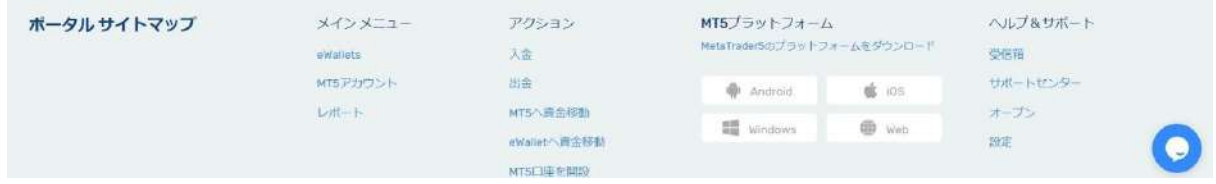

お問い合わせチケットの編集画面が表示されます。件名に「IB変更依頼」、本文に「付け替えご希望のIB、及び IBリンク:」の後にIBの情報をご入力いただき、「送信」ボタンをクリックしてください。 IBの例:xxx@xxx.com

IBリンクの例: https://portal.fxgt.com/register?refid=xxx

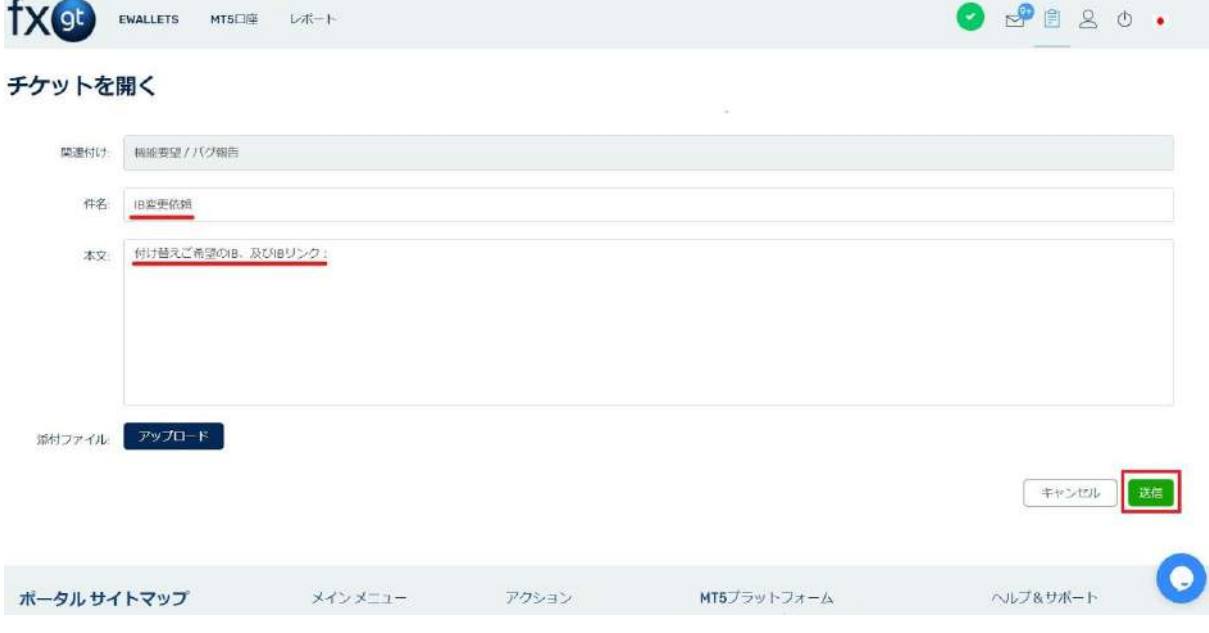

IB変更依頼がサポートデスクへ送信されます。確認ができ次第、チケットにてご連絡を差し上げますため、しば らくお待ちくださいませ。

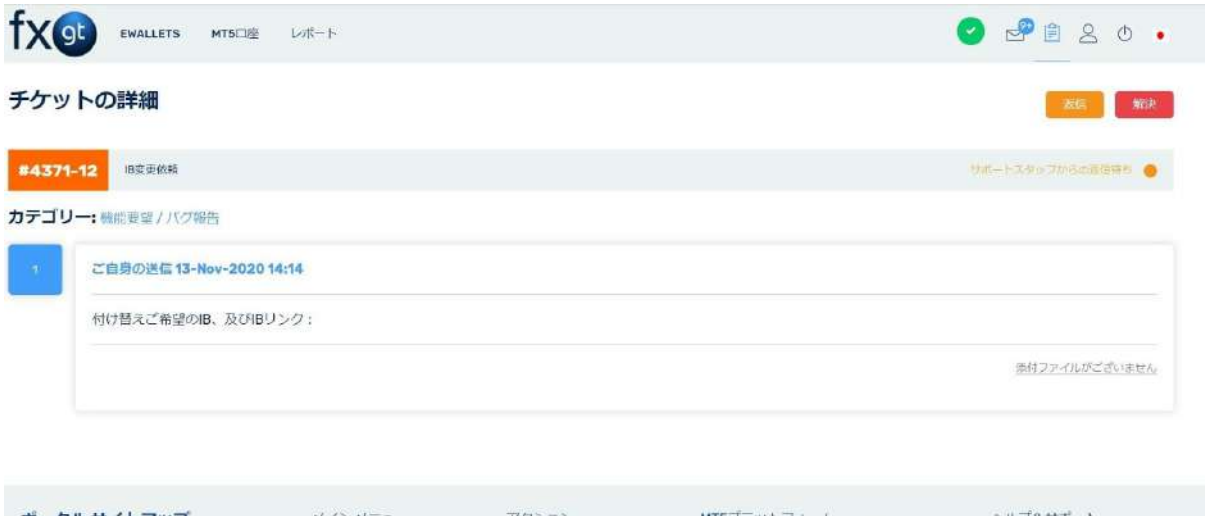

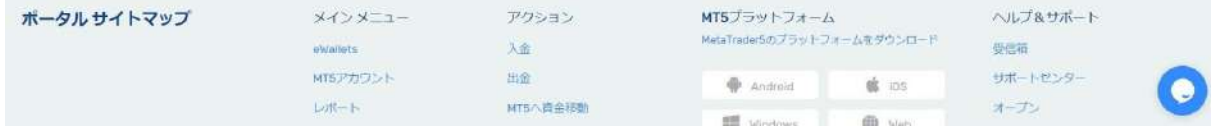

<span id="page-39-0"></span>【スマートフォンへのプッシュ通知の方法】

・Android版MT5の場合

MT5アプリの「三」アイコンをタップし、メニューの一覧画面を表示します。

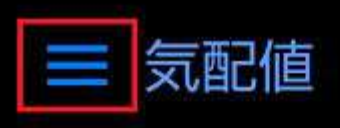

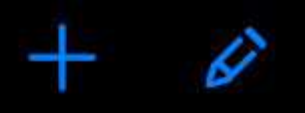

 $588.71$ 

61502

高値: 606.55

**BTCUSD** 08:54:13 スプレッド 700

18854.59 18861.59 安値: 18 637.48 高値: 19 240.47

**BTCJPY** 08:54:14

1969684 1970498 スプレッド814 安値:1946819 高値:2010523

**ETHUSD** 08:54:11 スプレッド 184

**ETHJPY** 08:54:14 スプレッド 192

**XRPUSD** 

08:54:14

安値: 577.71 61310

安値: 60 354

**586.87** 

 $0.6428^{8}$ 安値: 0.60883

**XRPJPY** 08:54:14 スプレッド 913

スプレッド 885

**LTCUSD** 08:54:14 スプレッド 362

 $67.16^{7}$ 安値: 63.657

 $86.80^{8}$ 安値: 84.547

**LTCJPY** 08:54:11 スプレッド 38

9069 安値: 8 834

9107 高値: 9 440

**BCHUSD** 

 $\sim$   $AC$ 

 $\sim$   $\Lambda$ 

 $0.6517^{3}$ 高値: 0.71282

68.08<sup>0</sup> 高値: 74.468

 $87.17^{0}$ 

高値: 90.354

高値: 63 364

メニューの一覧画面にて、「設定」をタップし、設定画面を表示します。

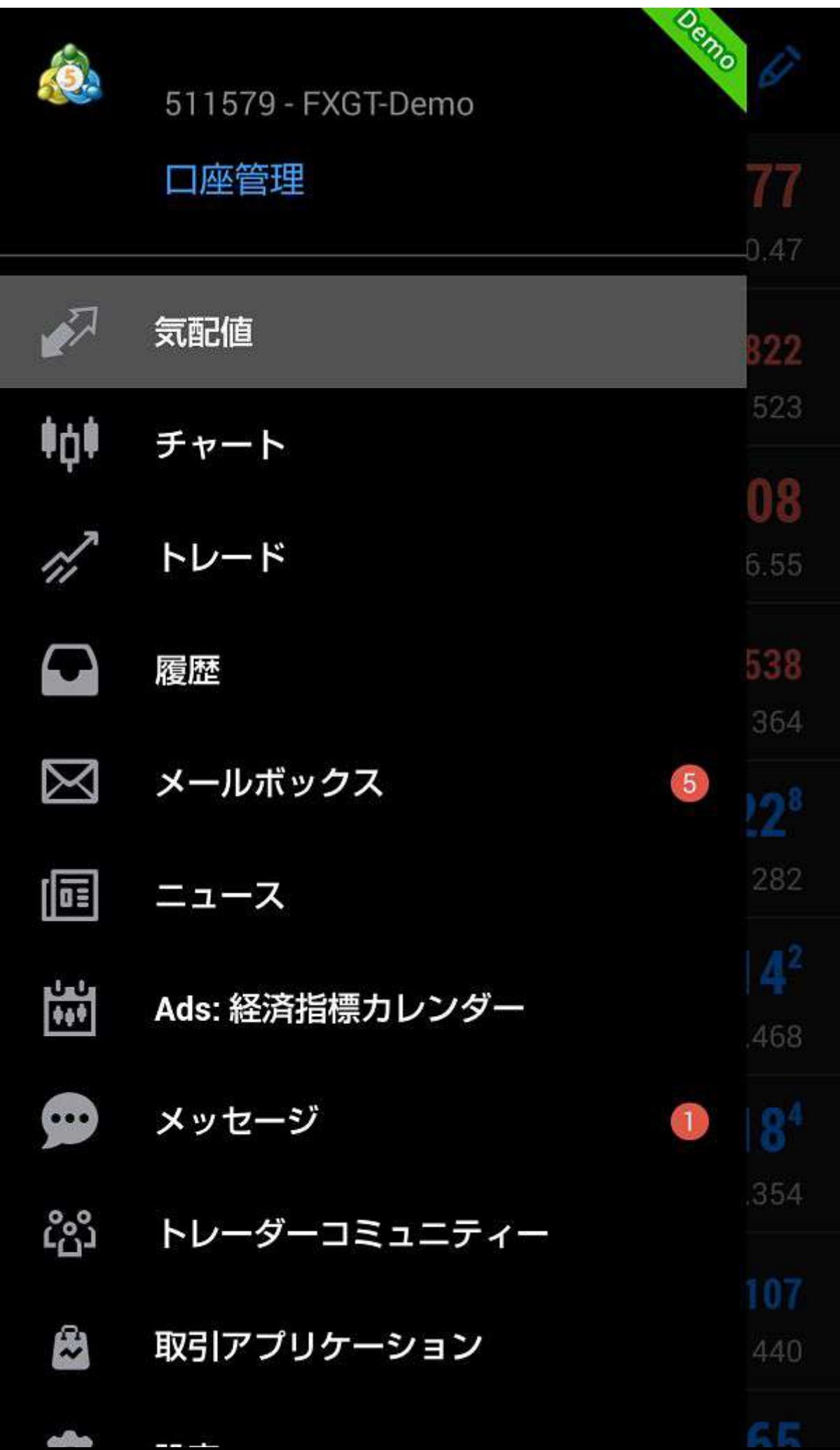

設定画面のメッセージ項目にて「MetaQuotes ID」の下に記載されている英数字を、メモしておきま

す。

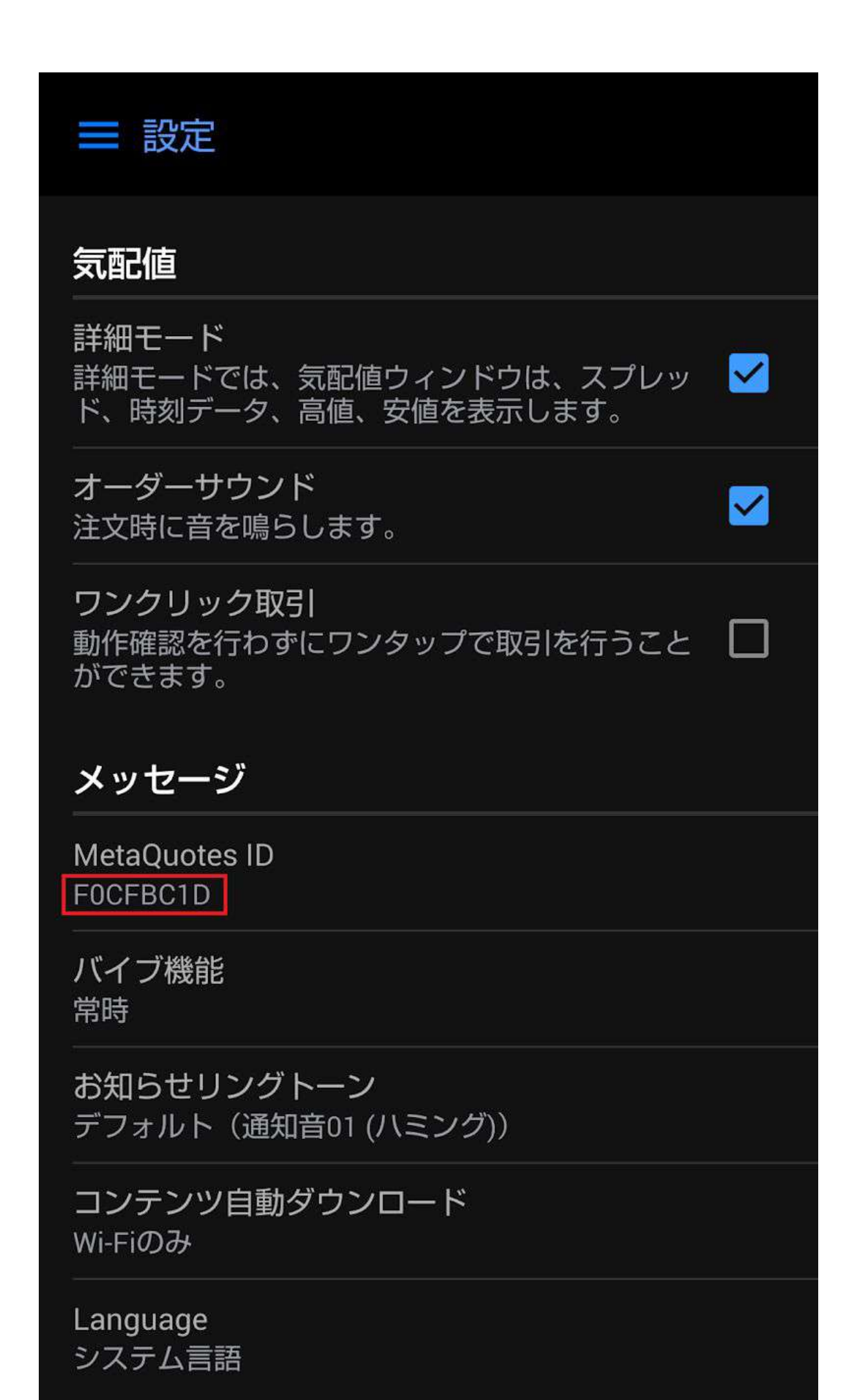

Windows PC版MetaTraderを起動し、「ツール」メニューから、「オプション」をクリックします。

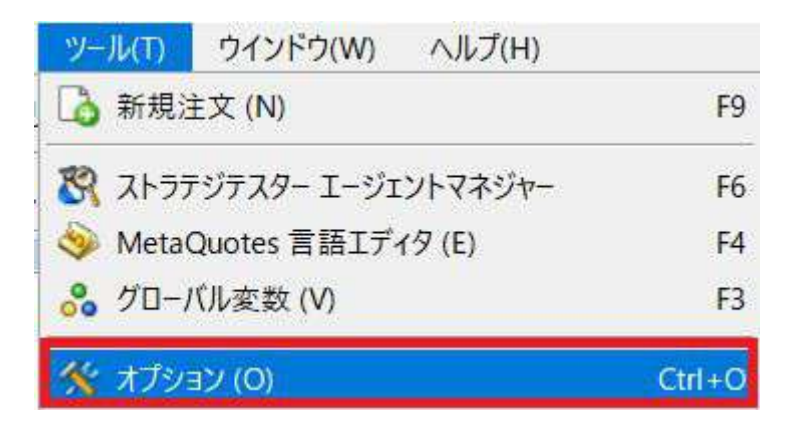

「オプション」のウィンドウが表示されましたら、下記の手順を行ってください。

1.「通知」タブをクリックします。

2.「プッシュ通知機能を有効にする」をクリックします。

3.メモしたMetaQuotes IDを入力します。

4.「テスト」をクリックします。

※「トレード処理を通知する」にチェックを入れますと、発注・決済、取引の変更が行われた際にも通 知も行われます。

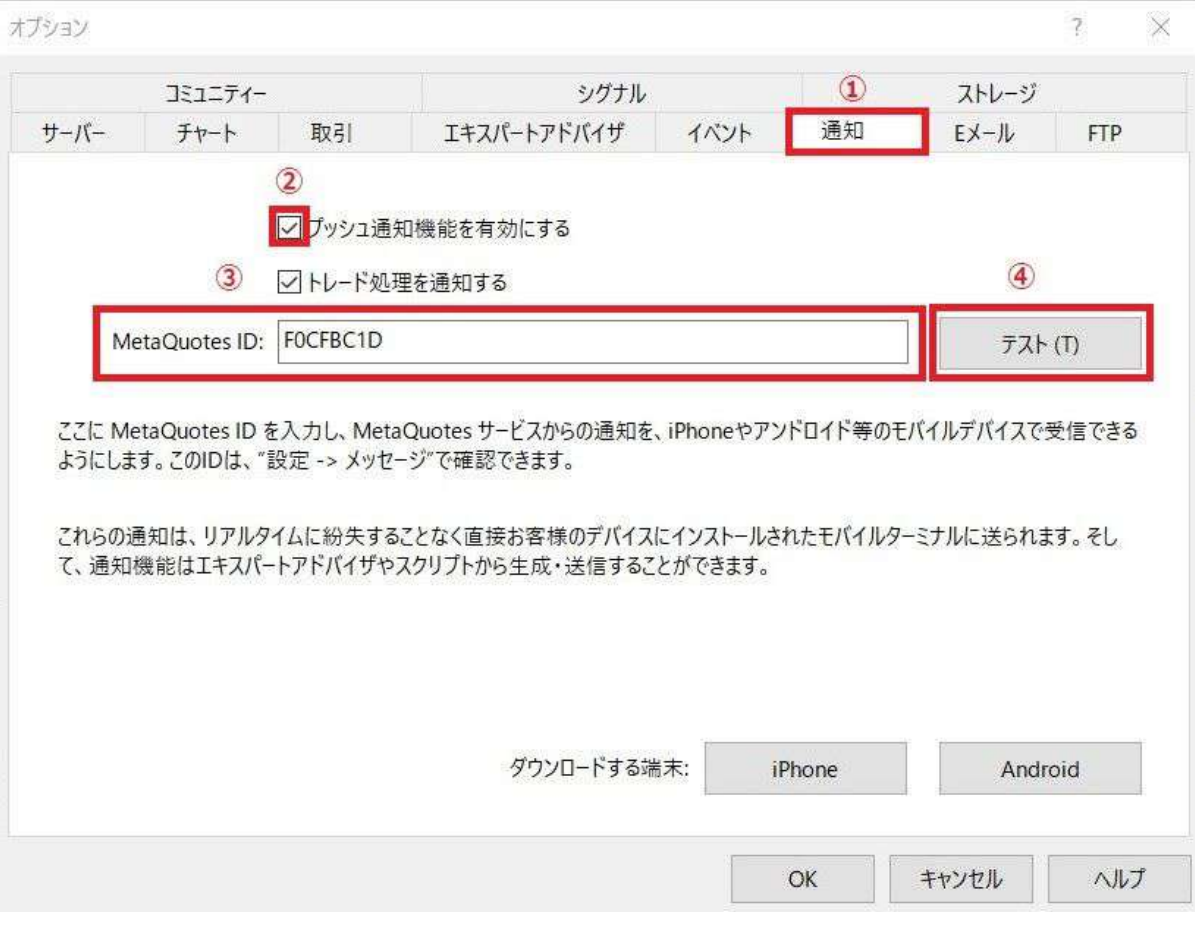

「'\*\*\*\*\*(MetaQuotes ID)'にメッセージを送る用意をしています。ジャーナルに詳しい情報がありま

す。」というメッセージが表示されたら、「OK」をクリックします。テストメッセージがスマートフォンへ送 信されます。

 $\times$ 

HatioLtd MetaTrader 5

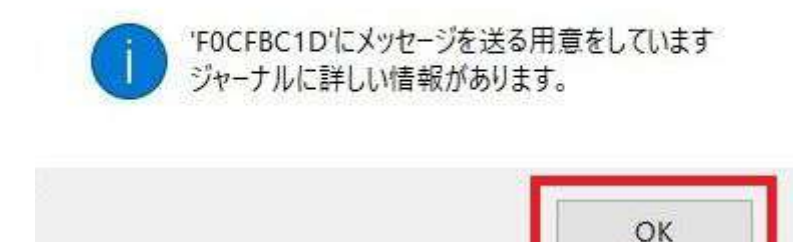

### テストメッセージを確認した後、「OK」をクリックします。

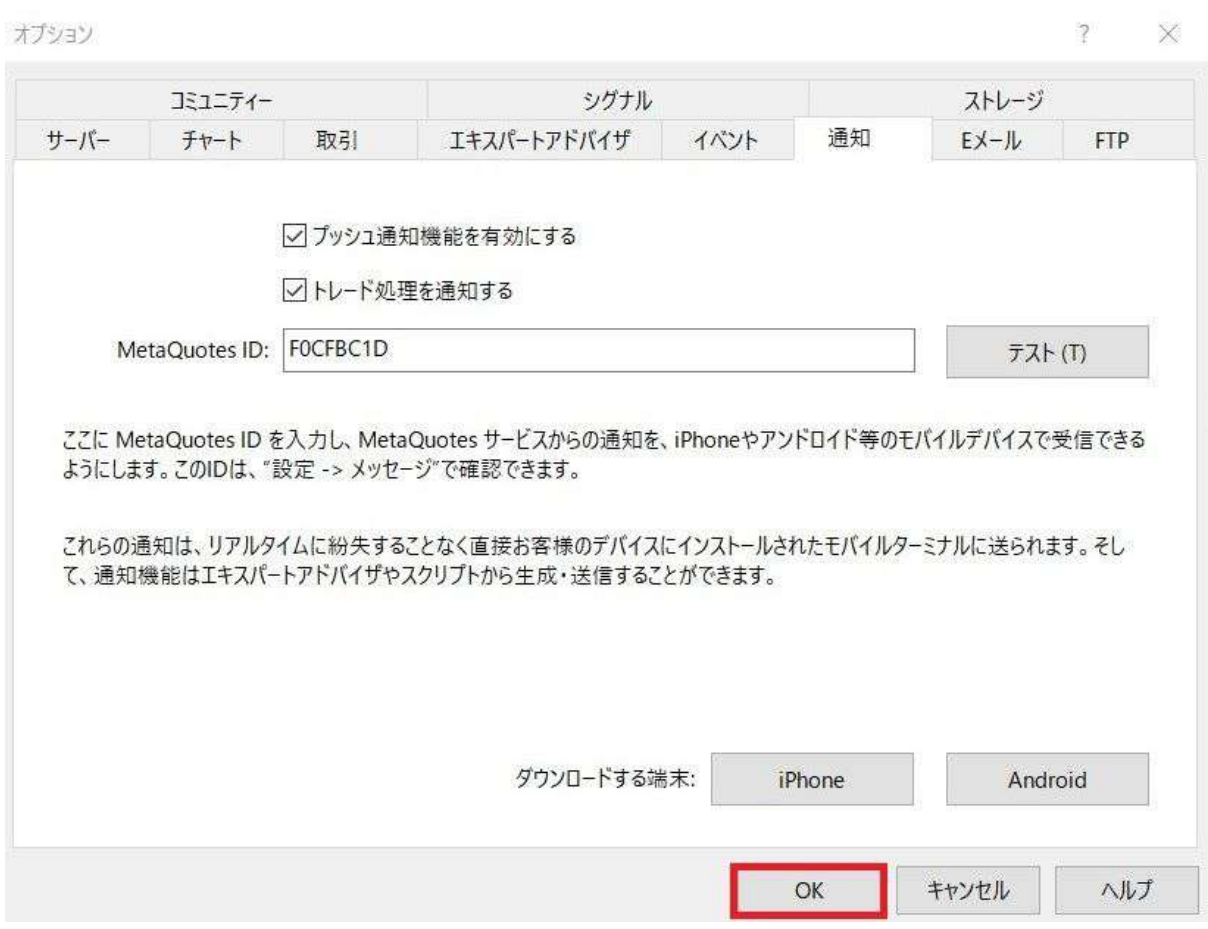

ツールボックス内にて、「アラート」タブをクリックします。

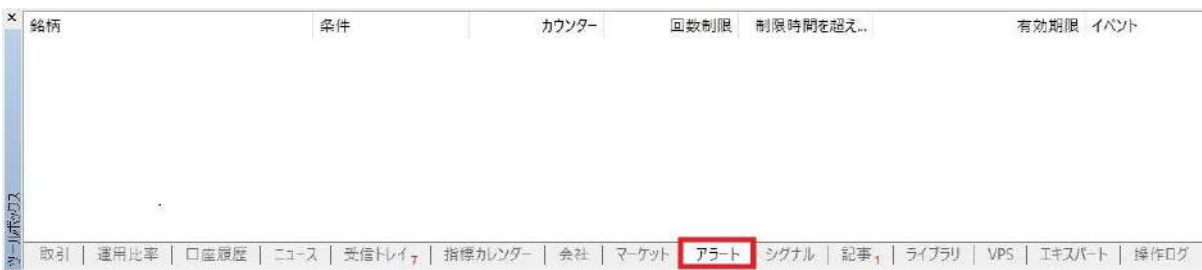

ツールボックス内の空白部分で右クリックし、「新規メール」を選択します。

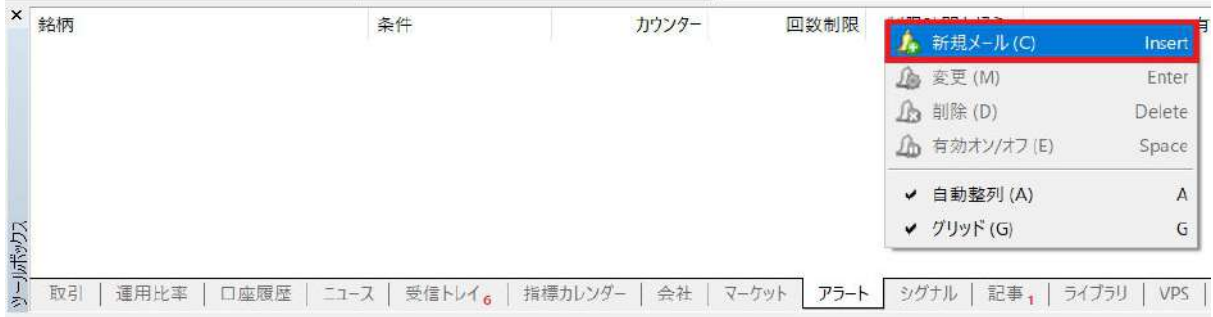

「アラートエディター」ウインドウが表示されましたら、下記の手順を行ってください。

1.「有効化」にチェックを入れます。

2.動作にて「通知」を選択し、条件設定を行います。

3.設定が完了しましたら、「OK」をクリックします。

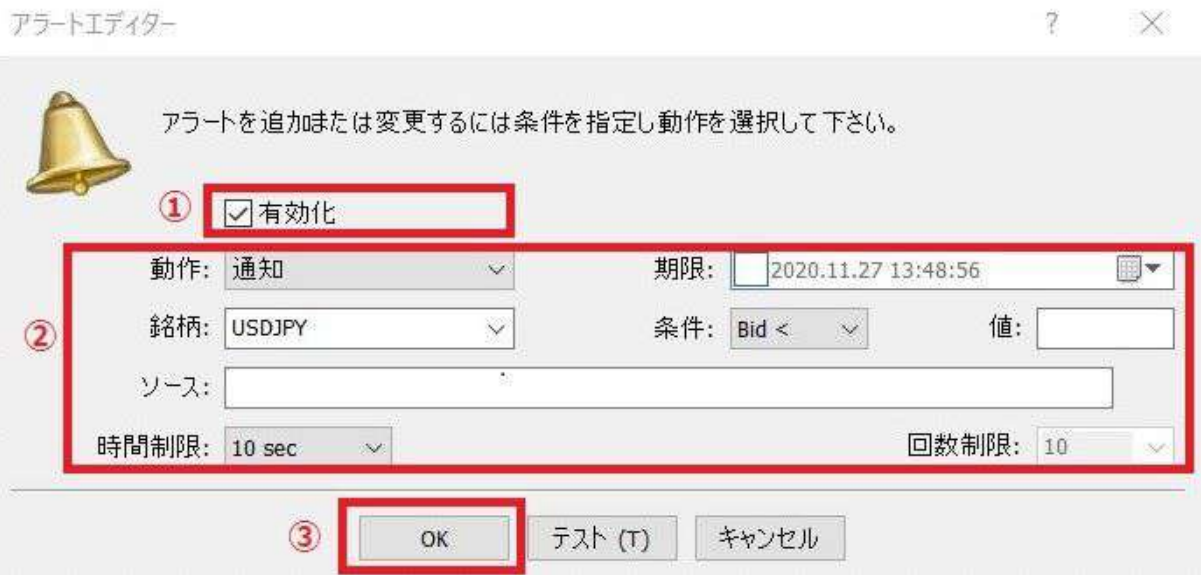

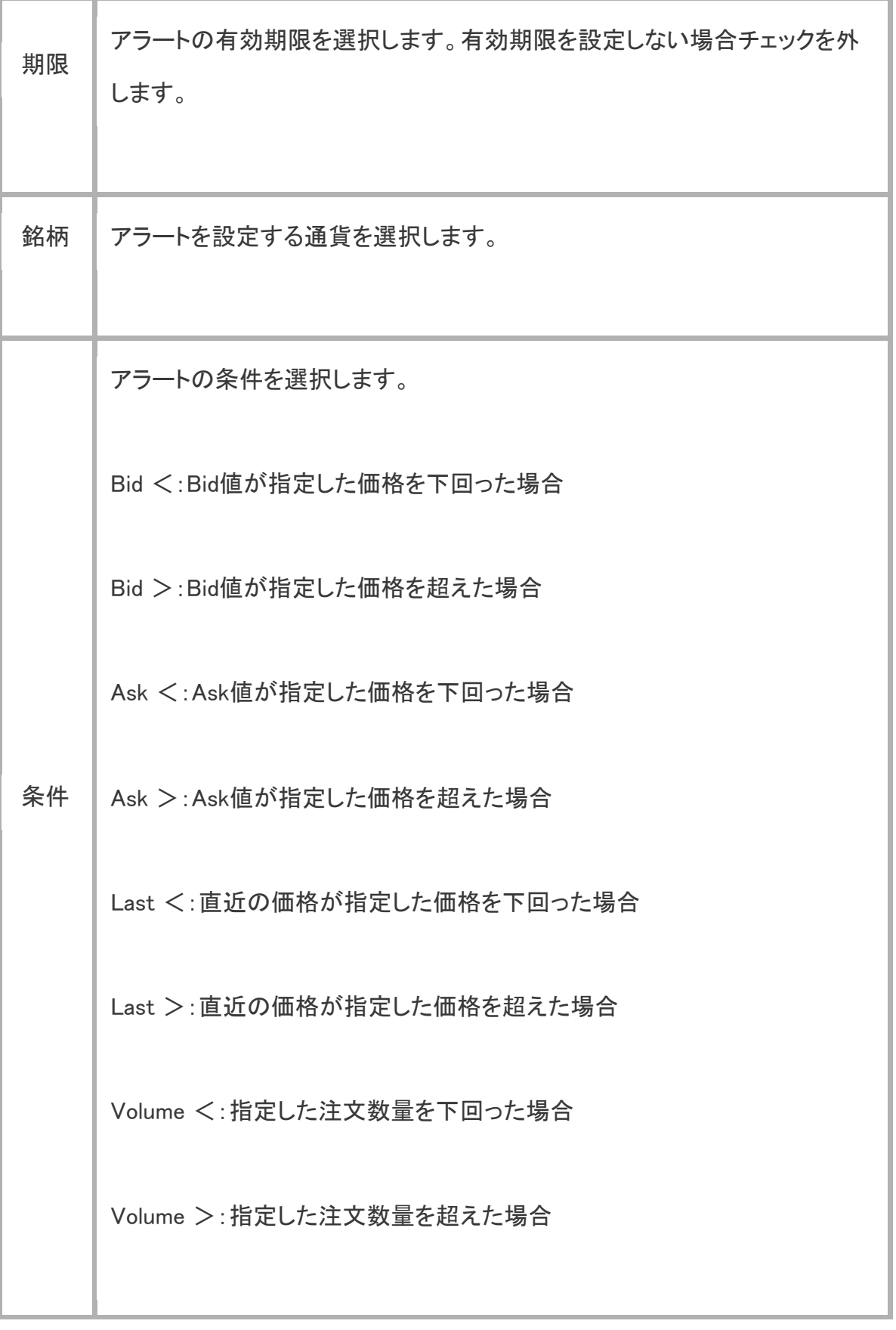

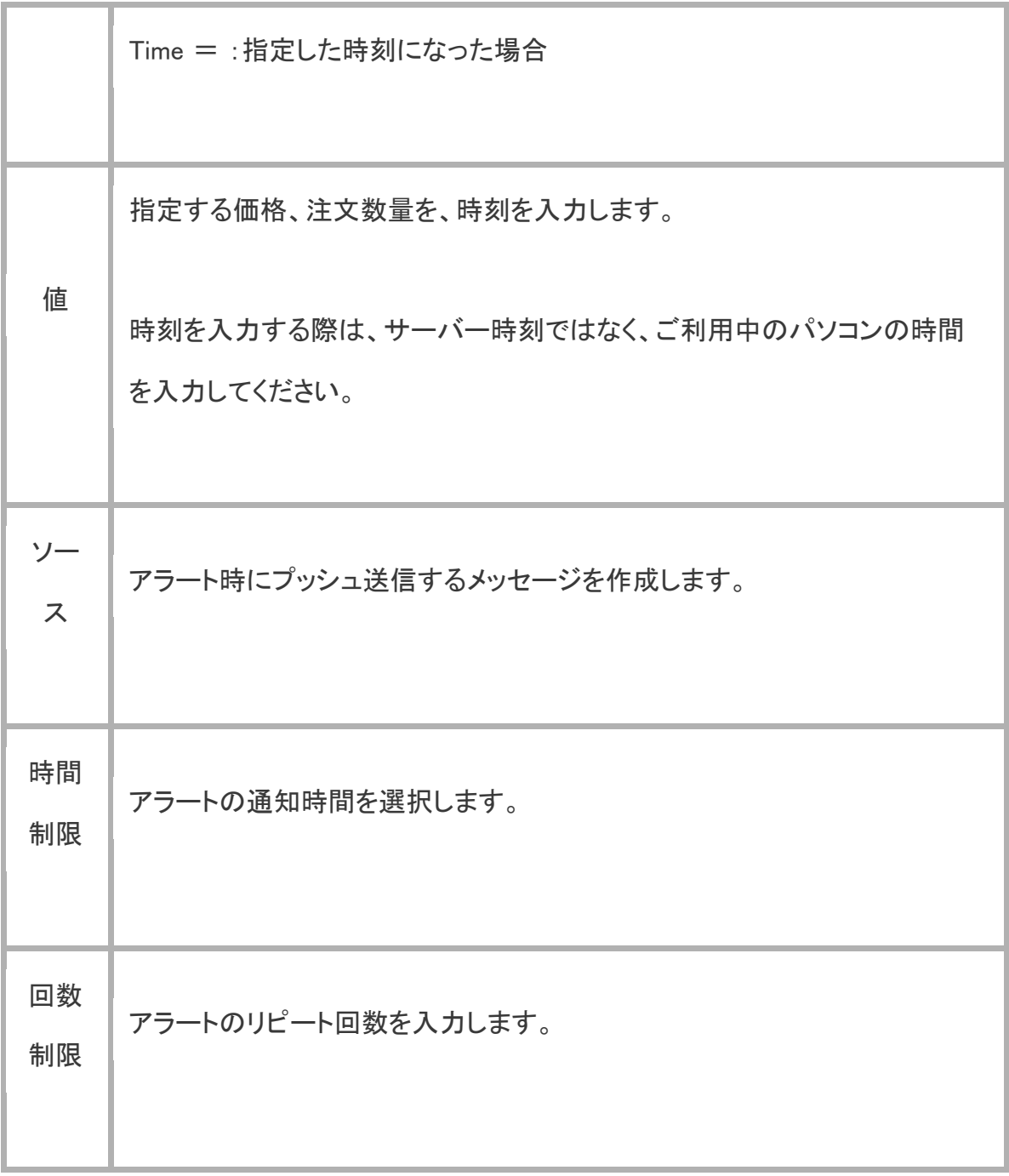

設定が完了していれば、ツールボックス内に作成したアラート設定が表示されます。

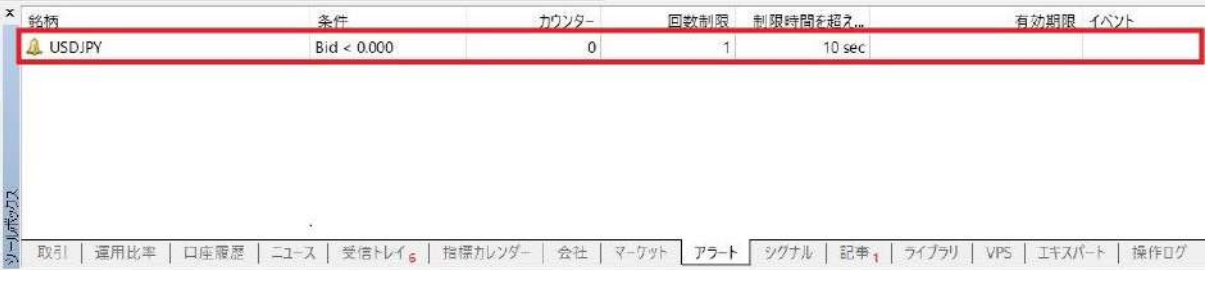